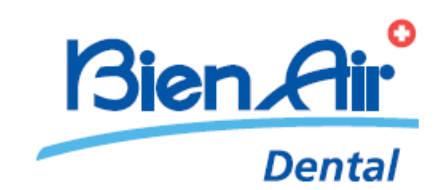

# **iOptimaINT**

**ENG** Installation instructions.

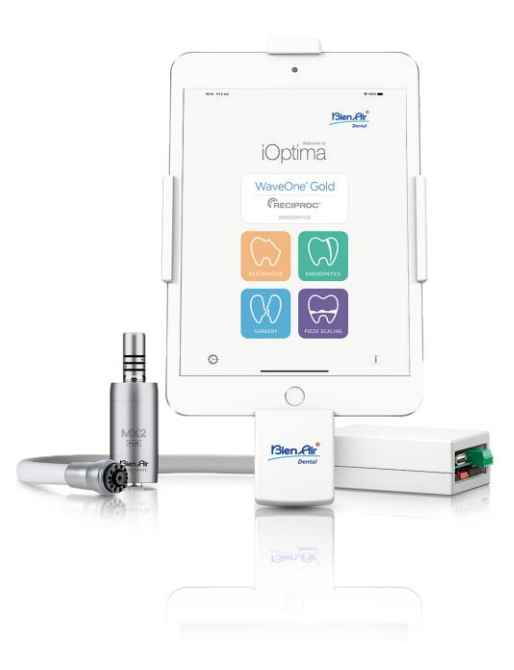

Compatible Apple devices list is available on Bien-Air website [:https://dental.bienair.com/](https://dental.bienair.com/)

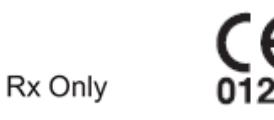

REF 2100354-0007/2023.08

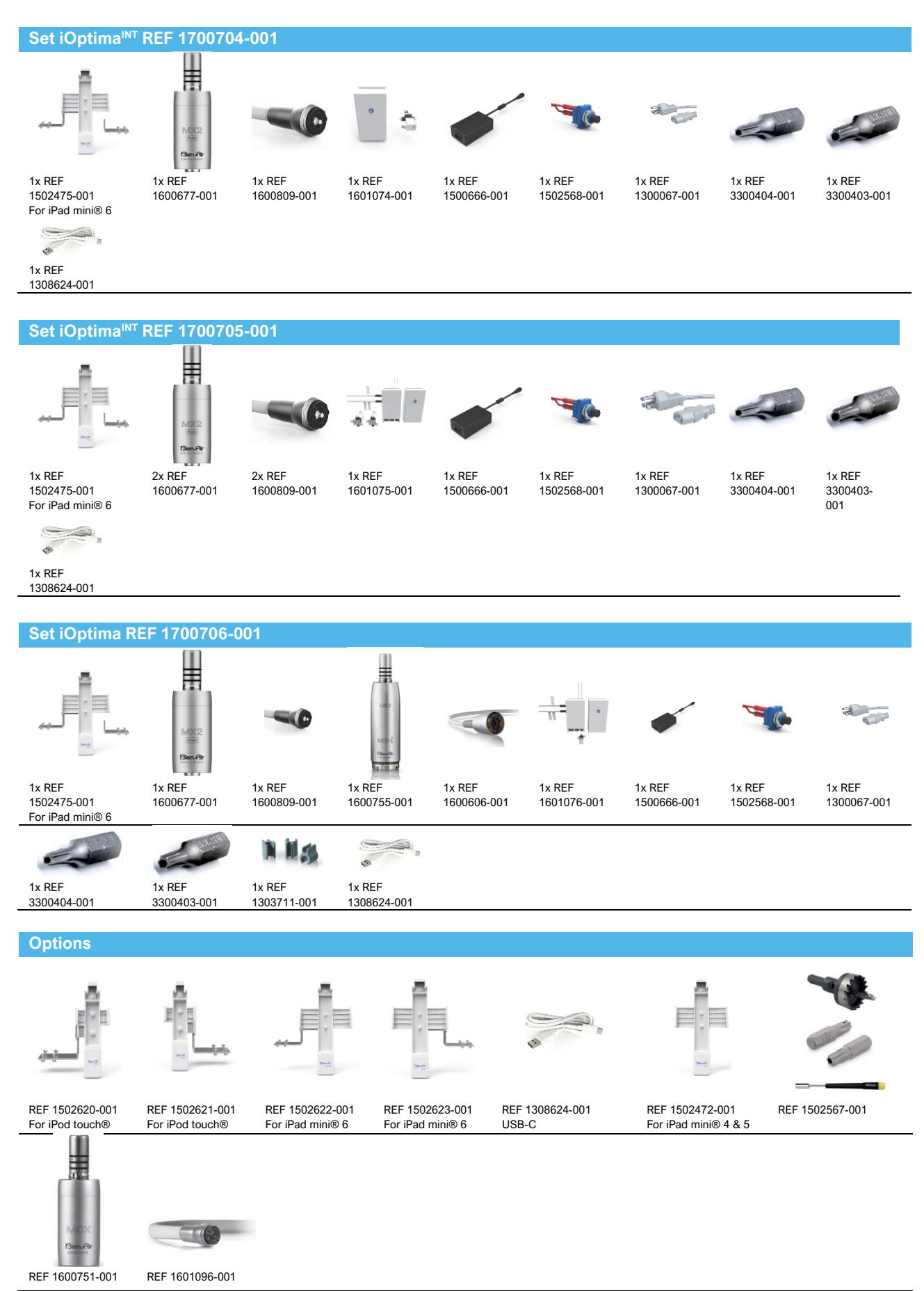

# TABLE OF CONTENTS

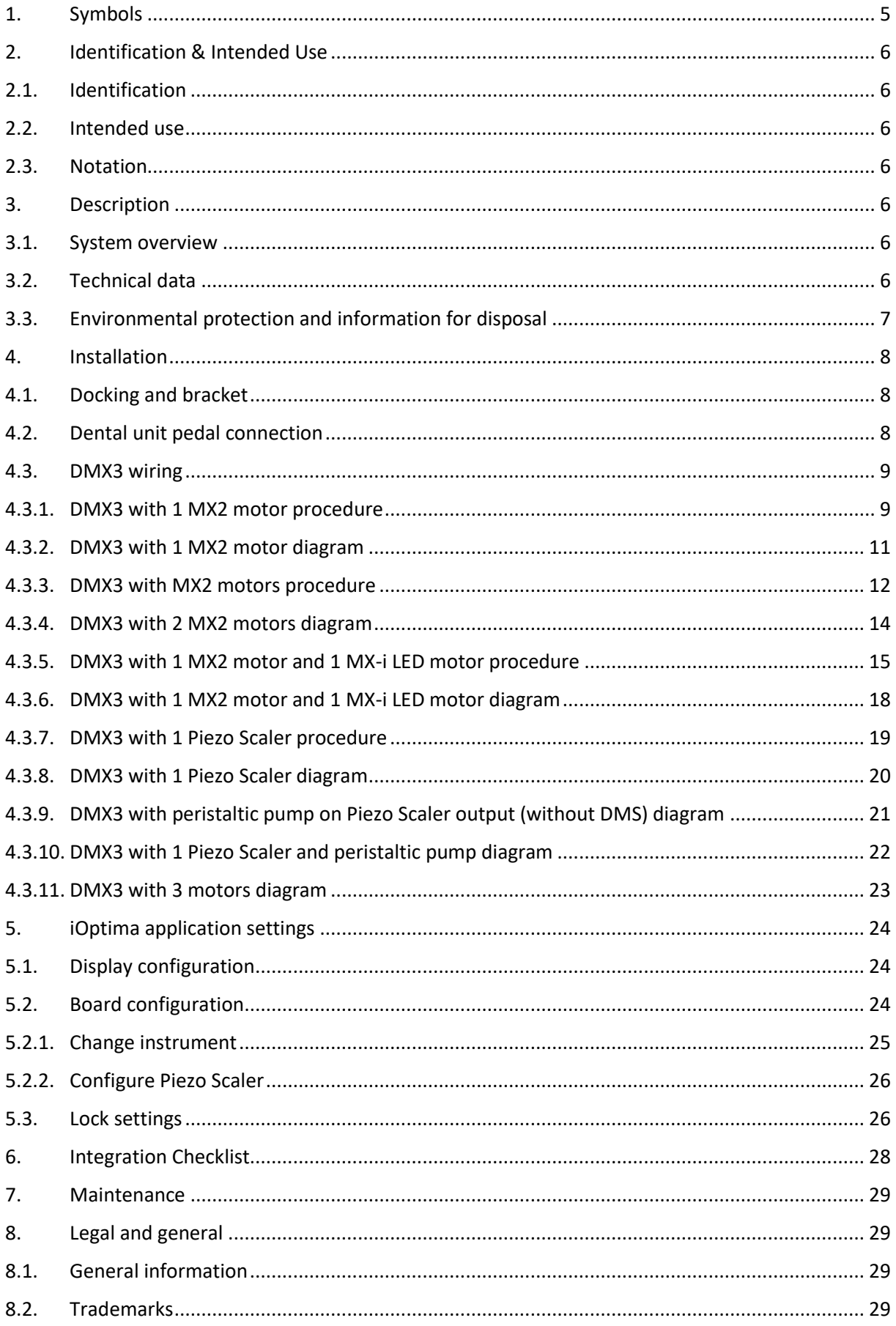

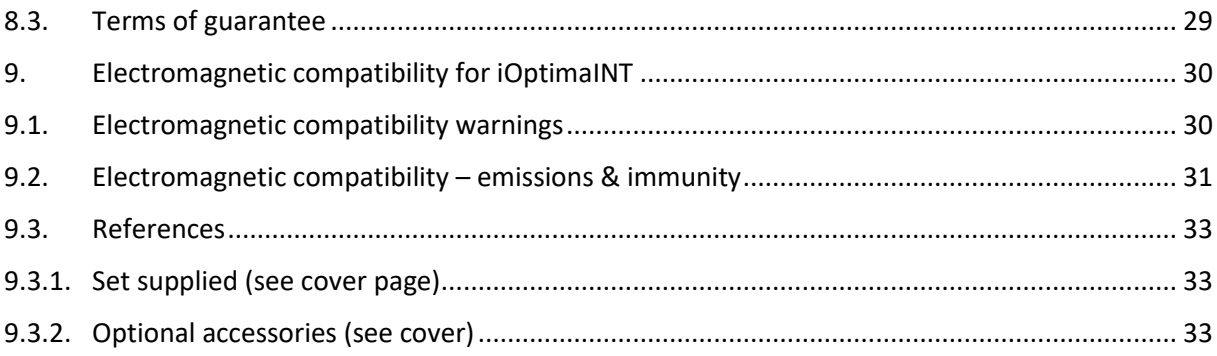

# <span id="page-4-0"></span>**1.** Symbols

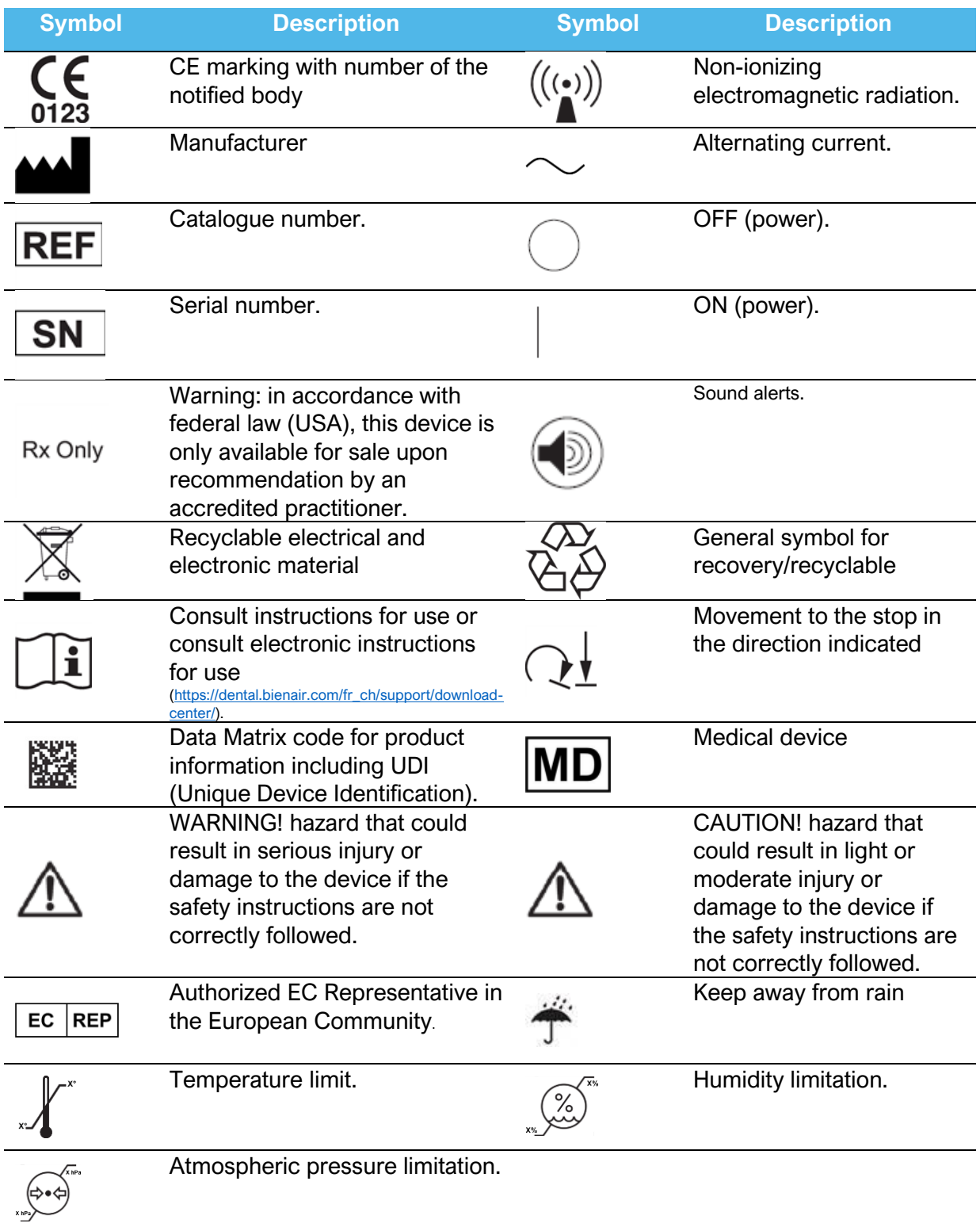

# <span id="page-5-0"></span>2. Identification & Intended Use

#### <span id="page-5-1"></span>2.1.Identification

Electronic control for Bien-Air Dental SA MX2, MCX and MX-i LED brushless and sensorless micromotors.

#### <span id="page-5-2"></span>2.2.Intended use

<span id="page-5-3"></span>Refer to the iOptima<sup>INT</sup> IFU (Ref 2100279).

#### 2.3.Notation

- **A**, **B**, **C**, etc. Text preceded by a letter indicates a procedure to be carried out step-by-step.
- **(1)**, **(2)**, **(3)**, etc. Text preceded by a number indicates text used in conjunction with an illustration.

# <span id="page-5-4"></span>3. Description

#### <span id="page-5-5"></span>3.1.System overview

Electronically controlled integrated unit for dentistry allowing operation of multiple micromotors (MX2,MCX and MX-i LED) with variable speed using the dental unit pedal. It is essential to connect a compatible iPod touch® or iPad mini® using the USB connector with the provided docking station.

#### <span id="page-5-6"></span>3.2.Technical data

# $\sqrt{N}$  CAUTION

The technical specifications, illustrations and dimensions contained in these instructions are given only as a guide.

They may not be the subject of any claim The manufacturer reserves the right to make technical improvements to its equipment, without amending these instructions. For all additional information, please contact Bien-Air Dental SA at the address indicated on the back cover.

#### **Electrical and pressure data**

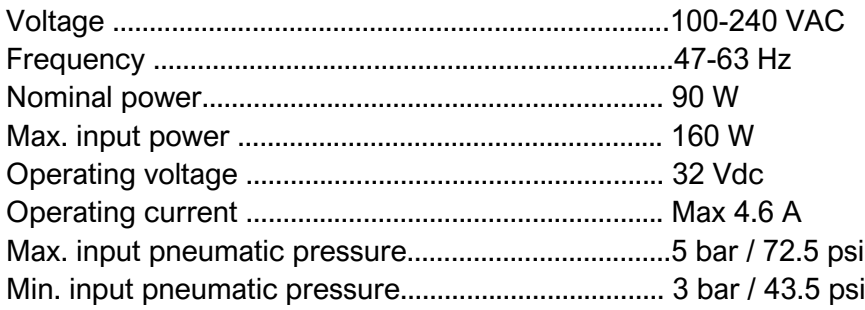

#### **Environmental conditions**

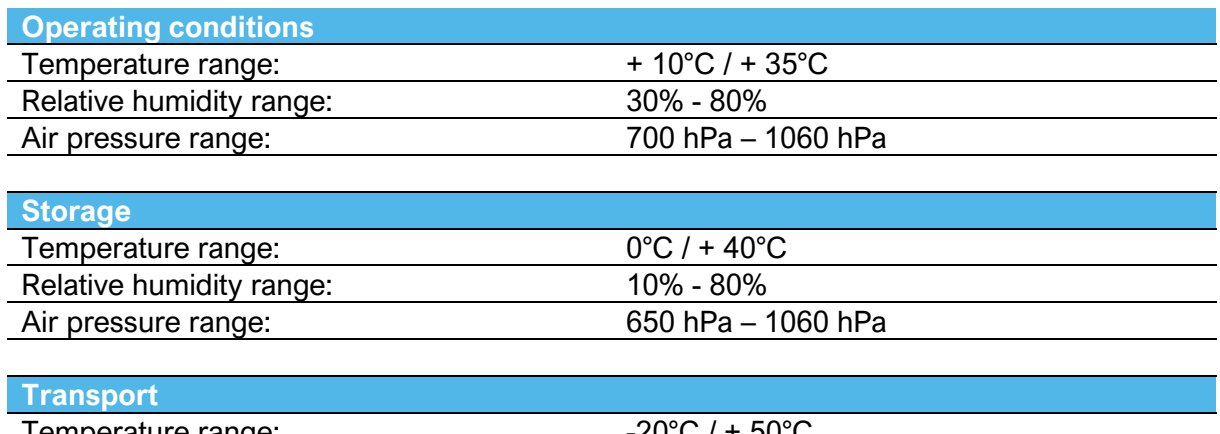

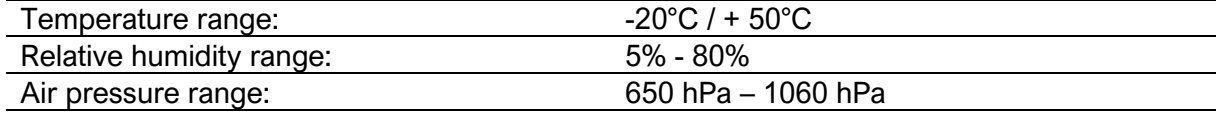

#### **Classification**

Class IIa in accordance with European Regulation 2017/745 concerning medical devices.

#### **Electric insulation class**

Class I per IEC 60601-1 (apparatus protected against electric shocks).

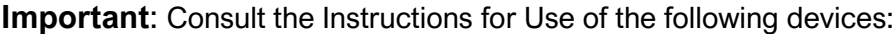

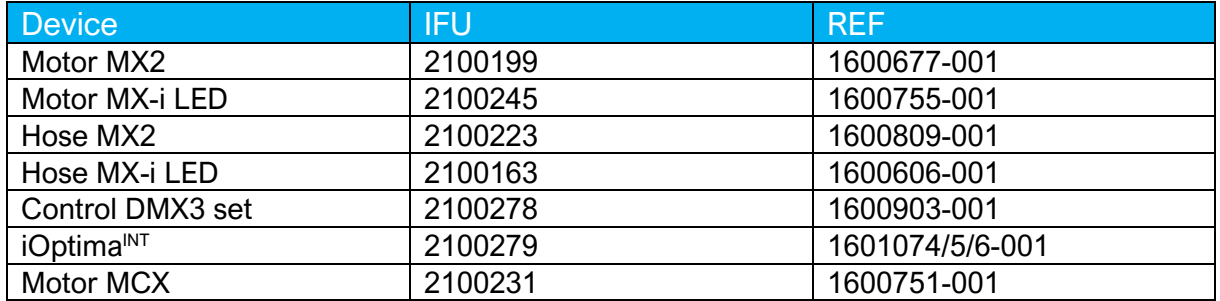

#### <span id="page-6-0"></span>3.3.Environmental protection and information for disposal

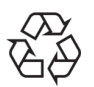

The disposal and/or recycling of materials must be performed in accordance with the legislation in force.

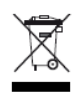

This unit and its accessories must be recycled. Electrical and electronic equipment may contain dangerous substances which constitute health and environmental hazards. The user must return the device to their distributors or directly contact an approved body responsible for processing and recovering this type of equipment (European directive 2012/19/EU).

# <span id="page-7-0"></span>4. Installation

## $\triangle$ CAUTION

Before use, please read these installation instructions and the iOptimaINT operating instructions (2100279) carefully. Switch ON only when the system is ready for use.

To conform with IEC 60601-1-2 standards, consider the different routes of the wires through the unit (bend, fold, section etc) and only use the transformer provided with the kit (Refer to "5.3 DMX3 wiring").

To maintain warranty, this device must be installed with the greatest care. Follow all the necessary instructions.

## <span id="page-7-1"></span>4.1.Docking and bracket

A. Center the docking (1) into the bracket (2) and tighten both screws (3) using socket wrench REF 1000031-001 and M3 TORX-S Screw Head REF 3300404-001.

B. Fix the bracket onto the left or right connection bracket (4), adjust the desired angle for the device and tighten both bolts (5) using socket wrench REF 1000031-001 and M4 TORX-S Screw Head REF 1307307-001.

C. Add the caps (6) to hide the screws and the nuts.

D. Drill  $2 \times \emptyset$  3.5 to 4 mm (9/64" to 5/32") holes in the dental unit.

E. Fix the connection bracket onto the dental unit and tighten the two nuts (7). Depending on the desired distance from the unit to the iPod/iPad, fix the connection bracket onto the dental unit using the position (7.1) or (7.2).

F. Fit the iPod/iPad (8).

G. Insert the lock (9) and tighten the screw (10) using socket wrench REF 1000031-001 and M3 TORX-S Screw Head REF 3300404-001.

*Note: It is possible to fit the docking station on both sides of the dental unit.*

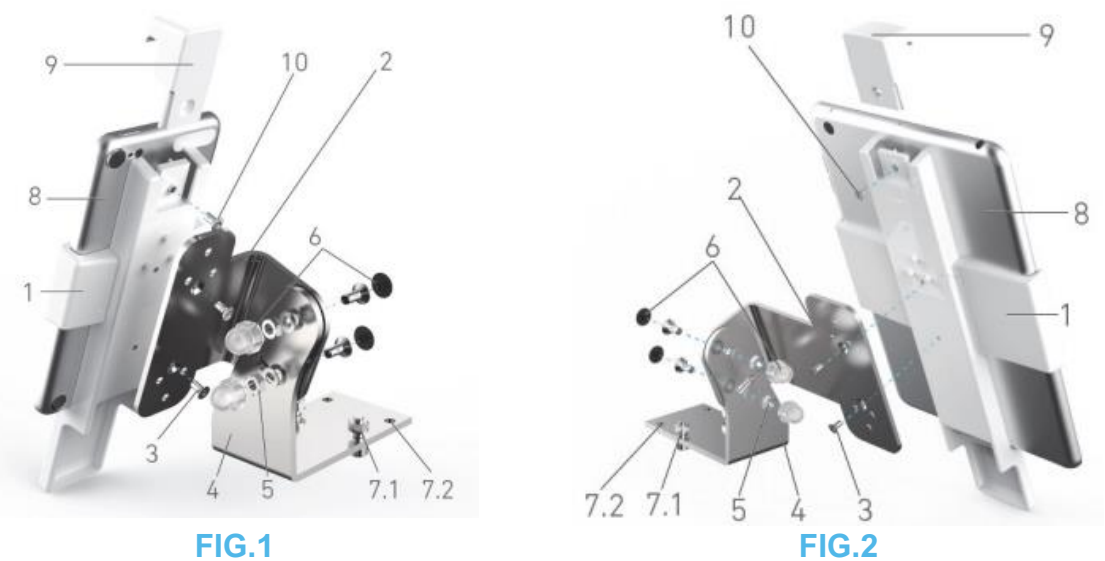

<span id="page-7-2"></span>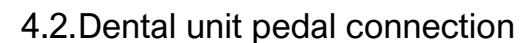

Connect either a pneumatic (0–3 bar / 0-43.5 psi) (1) or an electrical (0–5 Vdc) (2) dental unit pedal according to the following:

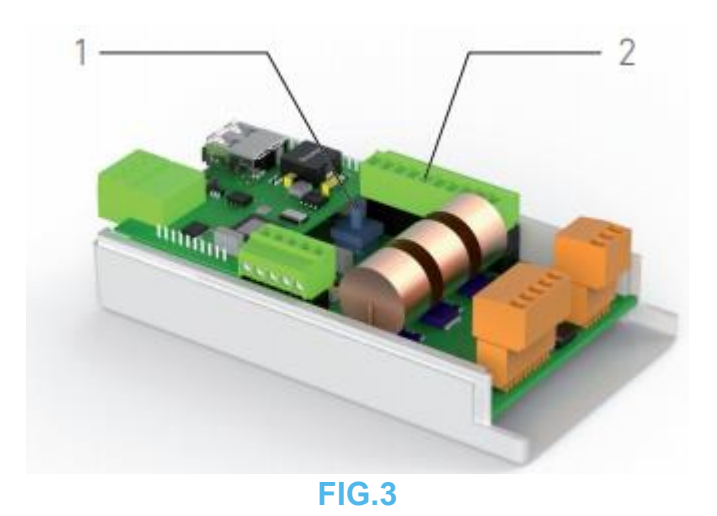

<span id="page-8-0"></span>4.3.DMX3 wiring

*Note: Refer to the corresponding diagram on the following pages.*

 $\sqrt{N}$  warning: the power must not be connected during the whole INSTALLATION PROCEDURE

#### <span id="page-8-1"></span>4.3.1. DMX3 with 1 MX2 motor procedure

A. Drill a hole of diameter 12 mm (15/32") in the unit to install the Power supply reset switch (1502568) (1).

B. Connect together: Power supply reset switch (1502568), Power Supply PMP90 (1500666) (2) and Power Outlet Cable (1300067).

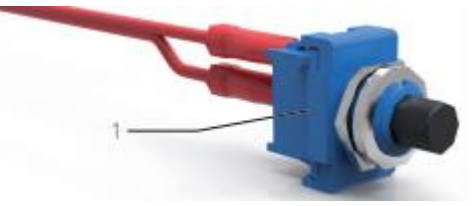

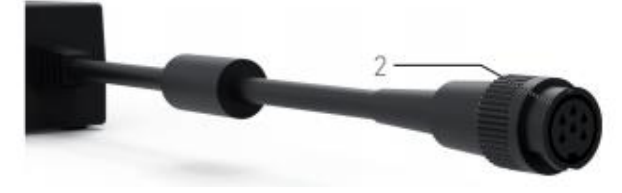

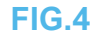

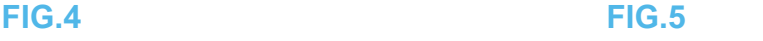

C. Drill two holes of diameter 3.5 mm (9/64") in the unit to fix the electrovalve (1502523) to the dental unit using screws, washers and nuts (1502564).

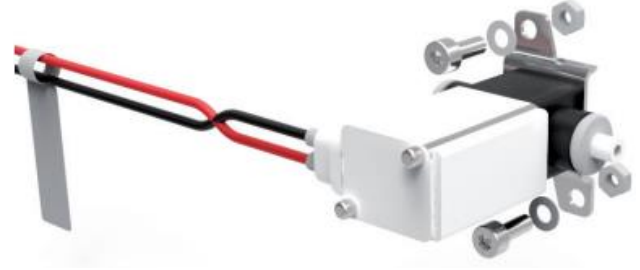

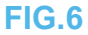

D. Fix the whiteboxes (1601015 and 1502569) to the dental unit using Velcros (1502565).

E. Connect the pneumatic circuit (1502566) to the delivery unit and to the motors according to the "4.3.2 DMX3 with 1 MX2 motor diagram".

*Note: Please use pneumatic pipes with an internal diameter of 2.8 mm (7/64").* F. Connect the electrovalves (1502523) to the DMX3 Whitebox (1601015) (1).

G. Connect the DMX3 Whitebox (1601015) to the motor hose following the color code (3) on the connector.

H. Connect the Power supply reset switch to the DMX3 Whitebox (1601015) (2).

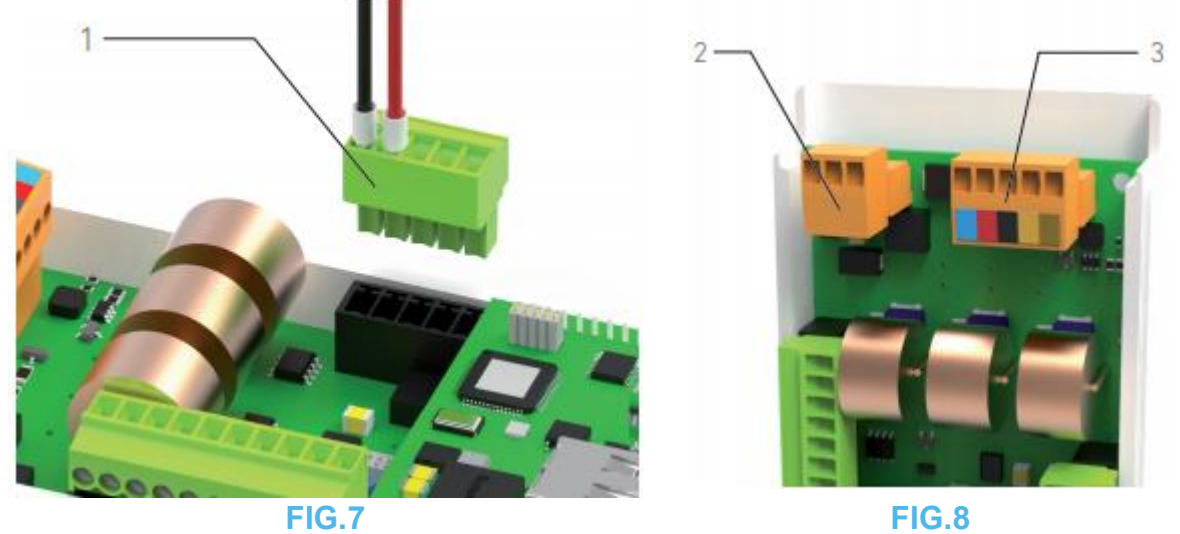

I. Connect the USB Lightning cable (not provided in the set) to the DMX3 Whitebox (1601015).

J. Drill a hole of diameter 19 mm (3/4") in the unit with the hole saw (3300409). Pass the USB Lightning cable through the opening on the dental unit. To protect and avoid any USB Lightning cable movement:

- fix it inside the unit with the provided cable zip tie (1) and its Self-adhesive cable tie mount (1502535) (2),
- protect the opening with cable pass-through protection

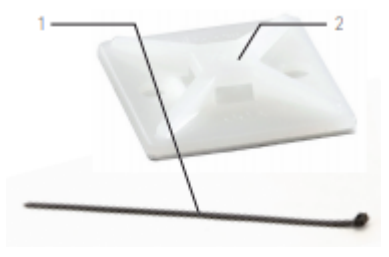

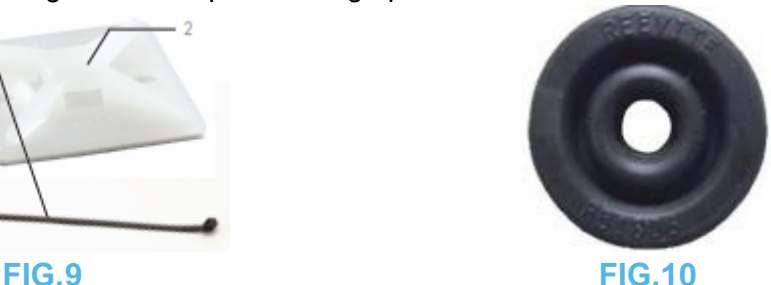

K. Connect the USB Lightning cable to the Apple device.

L. Connect the power supply cable.

M. Configure the board through the App according to the iOptima application settings chapter.

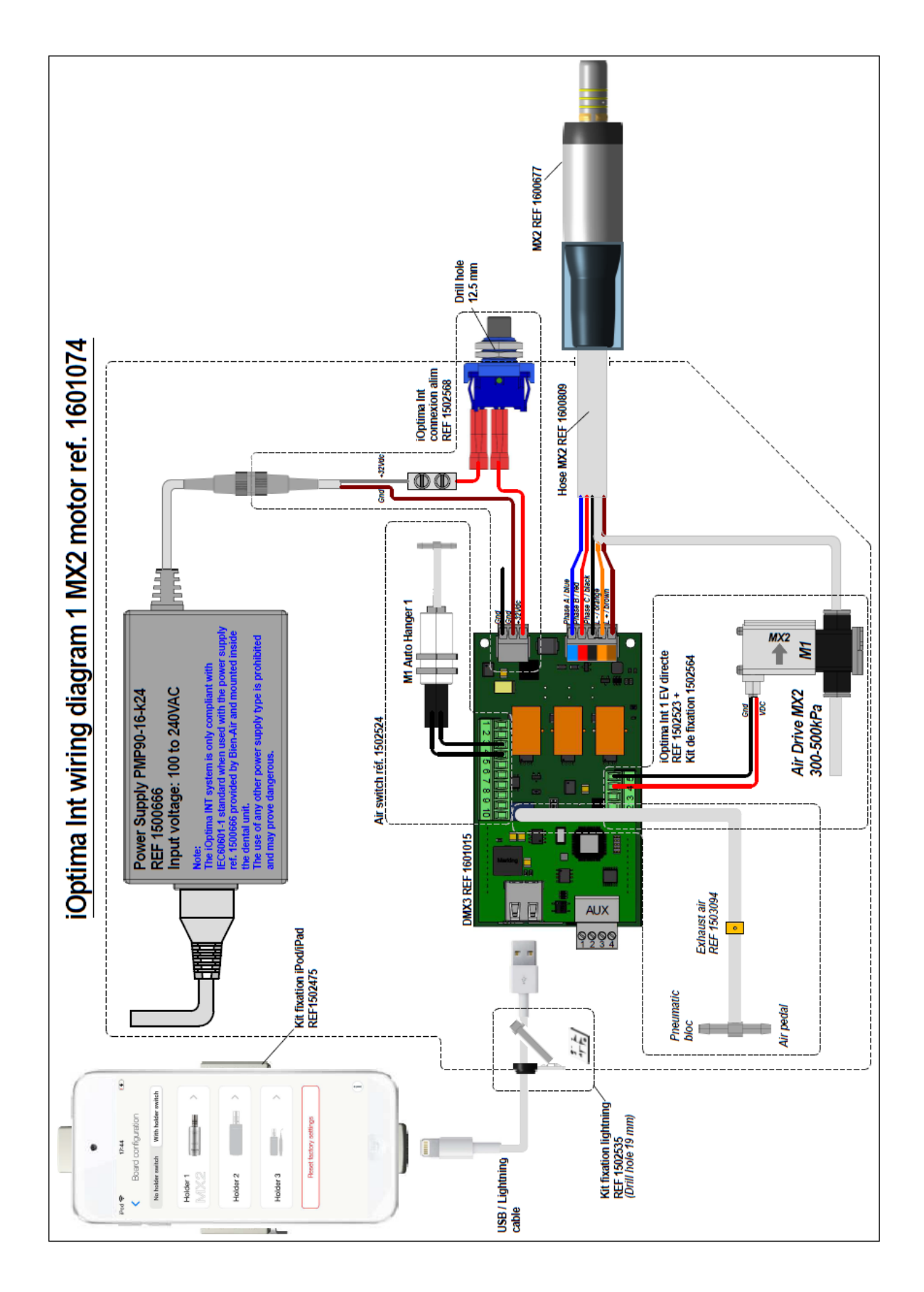

## <span id="page-10-0"></span>4.3.2. DMX3 with 1 MX2 motor diagram

### <span id="page-11-0"></span>4.3.3. DMX3 with 2 MX2 motors procedure

A. Drill a hole of diameter 12 mm (15/32") in the unit to install the Power supply reset switch (1502568).

B. Connect together: Power supply reset switch (1502568), Power Supply PMP90 (1500666) (1) and Power Outlet Cable (1300067).

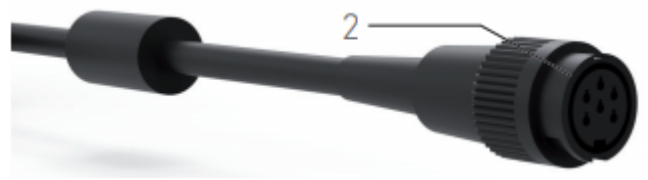

**FIG.11**

C. Drill four holes of diameter 3.5 mm (9/64") in the unit to fix the electrovalves (1502528) to the dental unit using screws, washers and nuts (1502574).

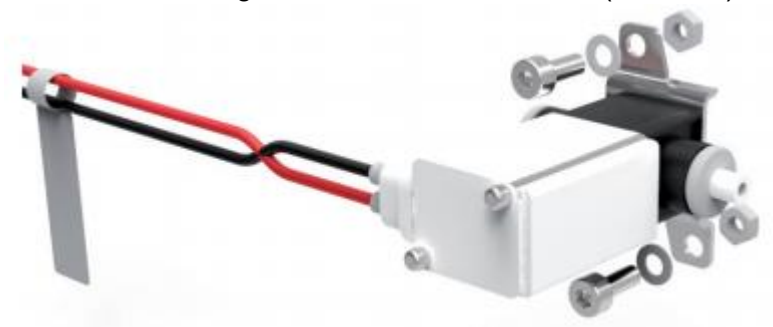

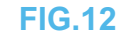

D. Fix the whiteboxes (1601015 and 1502569) to the dental unit using Velcros (1502572).

E. Connect the pneumatic circuit (1502573) to the delivery unit and to the motors according to the "4.3.4 DMX3 with 2 MX2 motors diagram".

*Note: Please use pneumatic pipes with an internaldiameter of 2.8 mm (7/64").*

F. Connect the air switches to the motor holders.

G. Connect the air switches to the DMX3 board (1).

H. Connect the electrovalves (1502528) to the dual motor whitebox (1502569) (2).

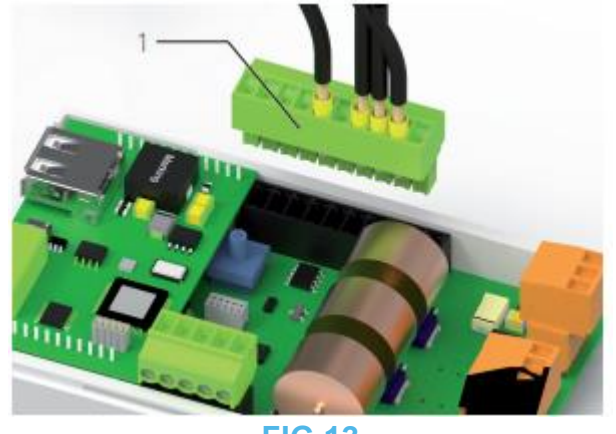

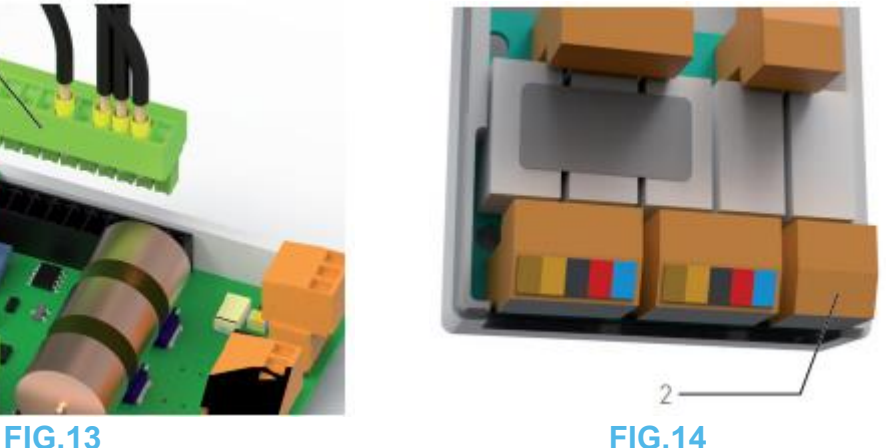

I. Connect the dual motor whitebox (1502569) to the motor hoses following the color code on the connectors. Motor 1 shall be connected to (1.1), motor 2 shall be connected to (1.2). J. Connect the Power supply reset switch to the DMX3 Whitebox (1601015) (2).

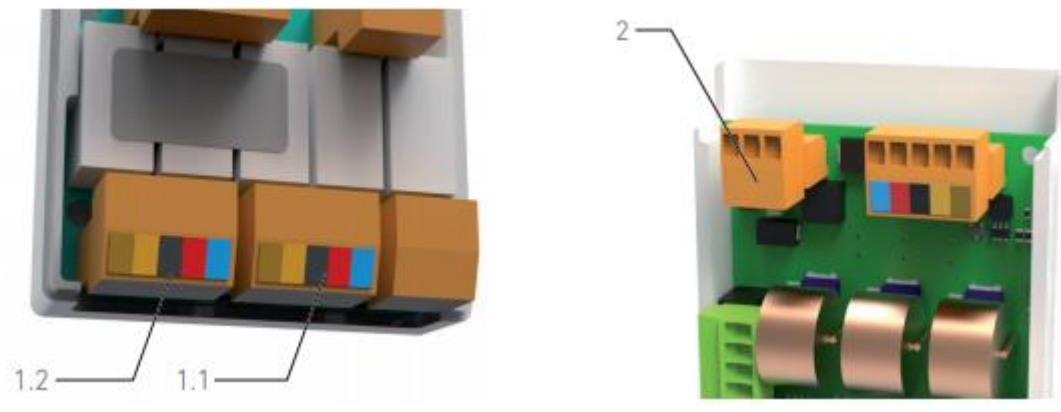

**FIG.15 FIG.16**

K. Connect the DMX3 Whitebox (1601015) to the dual motor whitebox (1502569) with the DMS connection (1502525) (1).

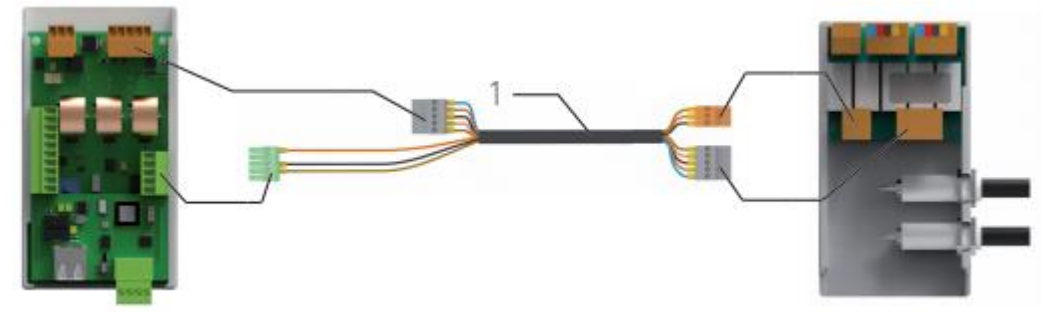

**FIG.17**

L. Connect the USB Lightning cable (not provided in the set) to the DMX3 Whitebox (1601015).

M. Drill a hole of diameter 19 mm (3/4") in the unit with the hole saw (3300409). Pass the USB Lightning cable through the opening on the dental unit. To protect and avoid any USB Lightning cable movement:

• fix it inside the unit with the provided cable zip tie (1) and its Self-adhesive cable tie mount (1502535) (2),

• protect the opening with cable pass-through protection.

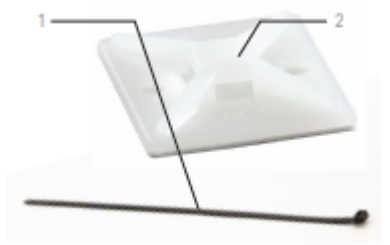

**FIG.18 FIG.19**

N. Connect the USB Lightning cable to the Apple device.

O. Connect the power supply cable.

P. Configure the board through the App according to the iOptima application settings chapter.

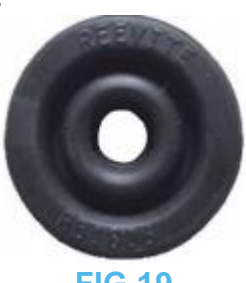

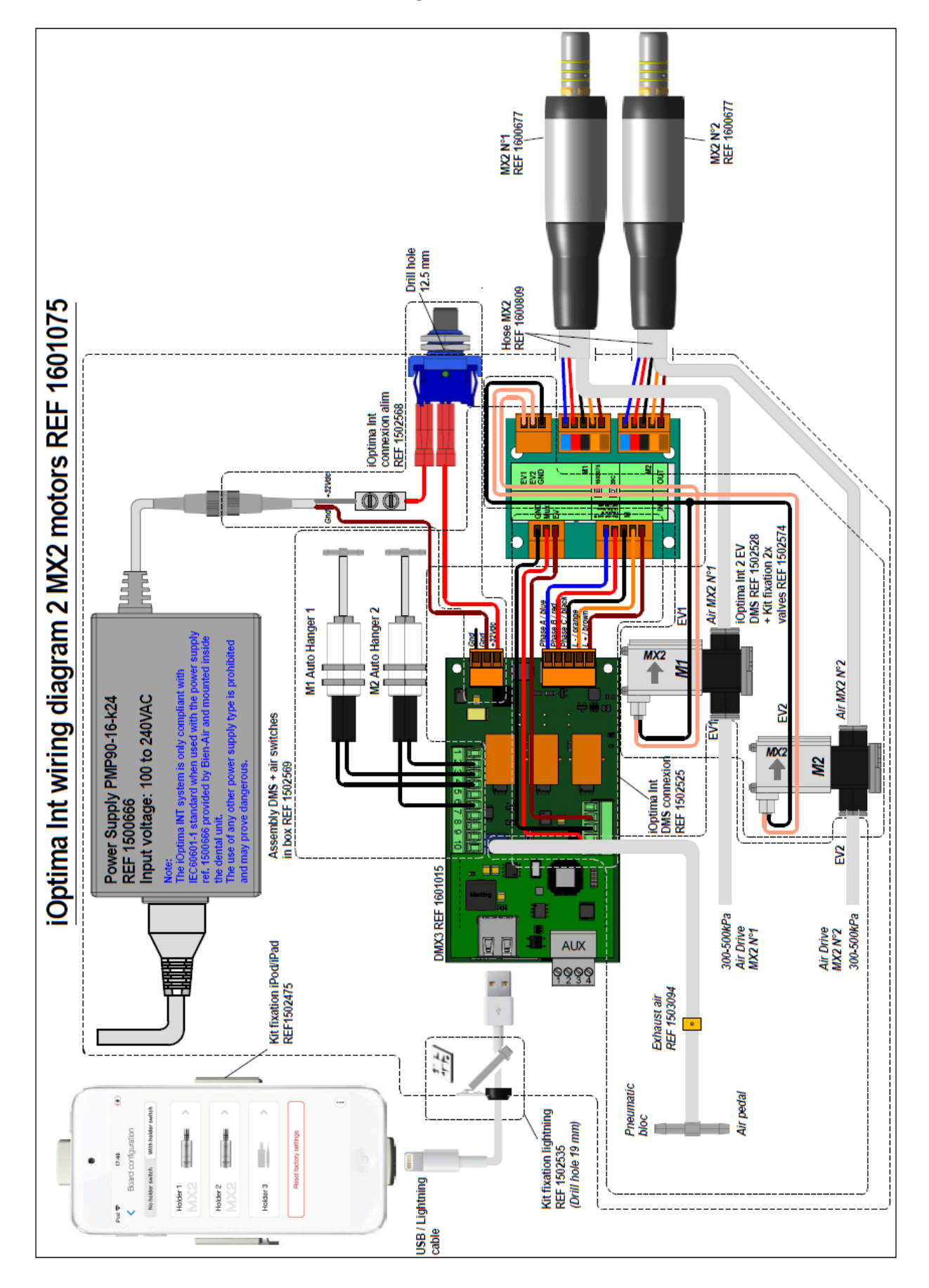

# <span id="page-13-0"></span>4.3.4. DMX3 with 2 MX2 motors diagram

## <span id="page-14-0"></span>4.3.5. DMX3 with 1 MX2 motor and 1 MX-i LED motor procedure

A. Drill a hole of diameter 12 mm (15/32") in the unit to install the Power supply reset switch (1502568).

B. Connect together: Power supply reset switch (1502568), Power Supply PMP90 (1500666) (1) and Power Outlet Cable (1300067).

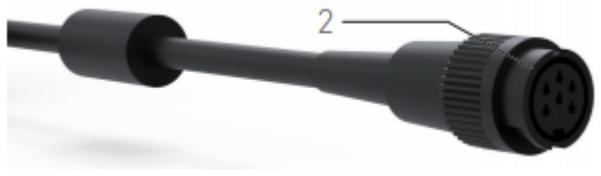

**FIG.20**

C. Drill two holes of diameter 3.5 mm (9/64") in the unit to fix the electrovalve (1502527) to the dental unit using screws, washers and nuts (1502564).

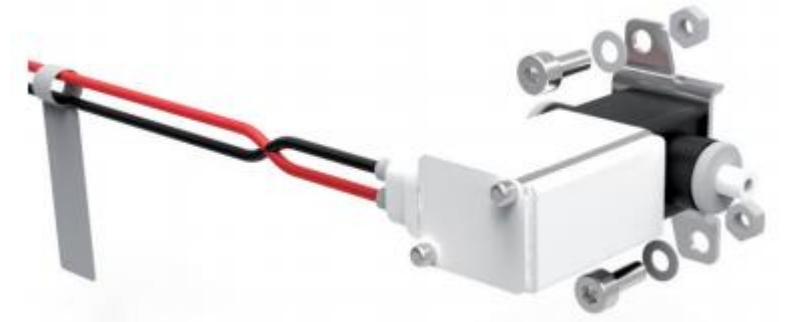

#### **FIG.21**

D. Fix the whiteboxes (1601015 and 1502569) to the dental unit using Velcros (1502572).

E. Connect the pneumatic circuit (1502576) to the delivery unit and to the motor according to the "4.3.6 DMX3 with 1 MX2 motor and 1 MX-i LED motor diagram".

*Note: Please use pneumatic pipes with an internal diameter of 2.8 mm (7/64").*

F. Connect the air switches to the motor holders.

G. Connect the air switches to the DMX3 board (1).

H. Connect the electrovalve (1502527) to the dual motor whitebox (1502569) (2)

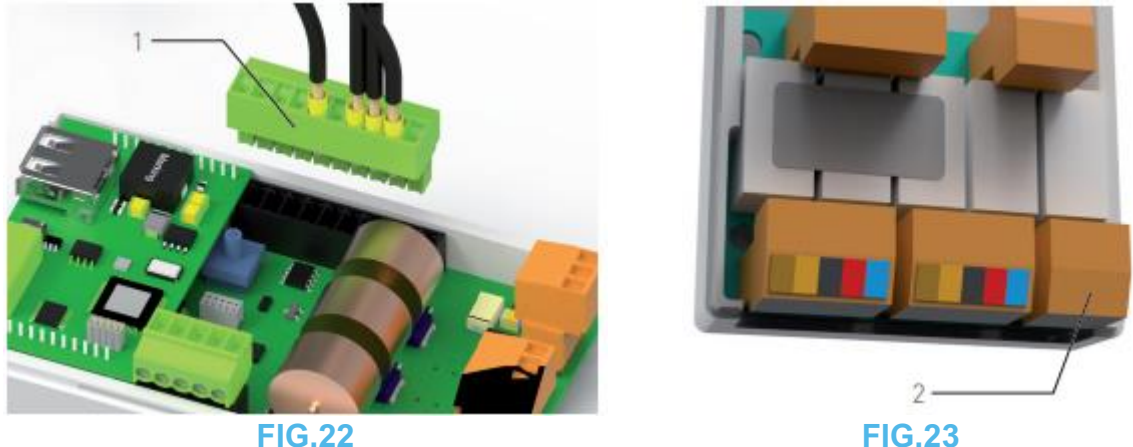

I. Connect the dual motor whitebox (1502569) to the motor hoses following the color code on the connectors. MX2 Motor shall be connected to (1.1), MX-i LED motor shall be connected to (1.2).

J. Connect the Power supply reset switch to the DMX3 Whitebox (1601015) (2).

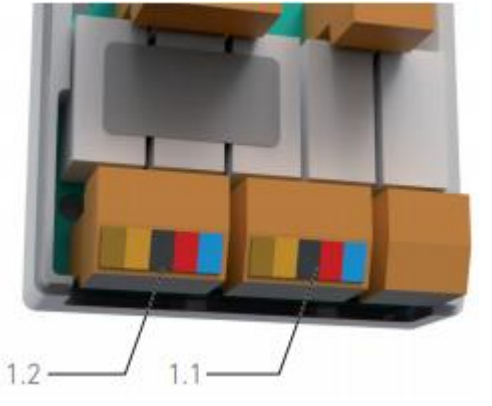

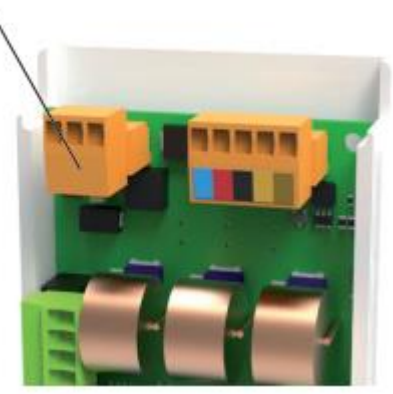

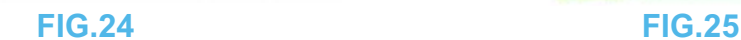

K. Drill a hole of diameter 14 mm to 15 mm (9/16" to 19/32") in the unit and mount MX-i LED Connector (1502529) with the dedicated tool (3600139) and the open-end wrench:

 $\mathfrak{D}$ 

- Insert the MX-i LED Connector (1502529) (1) from inside the dental unit.
- Add the nut (2) provided with the MX-i LED Connector (1502529) outside the dental unit.
- Tighten the nut (3) using the tool (3600139) (4) and the open-end wrench.

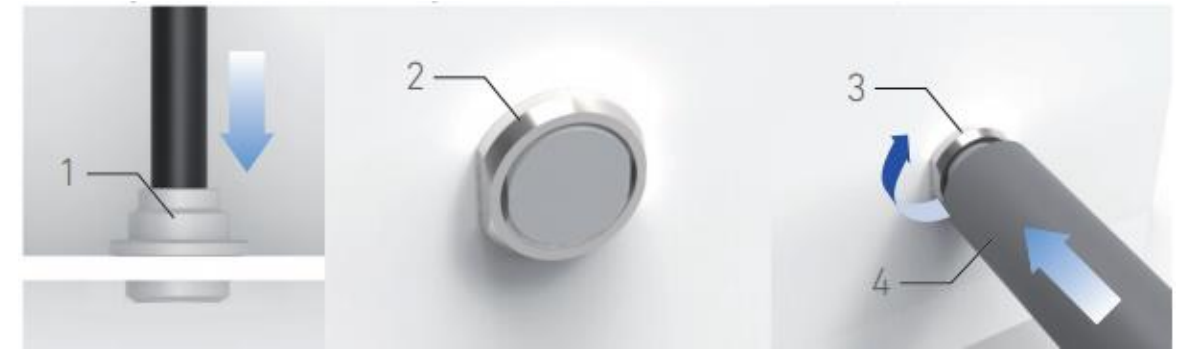

**FIG.26**

L. Connect the DMX3 Whitebox (1601015) to the dual motor whitebox (1502569) with the DMS connection (1502525) (1).

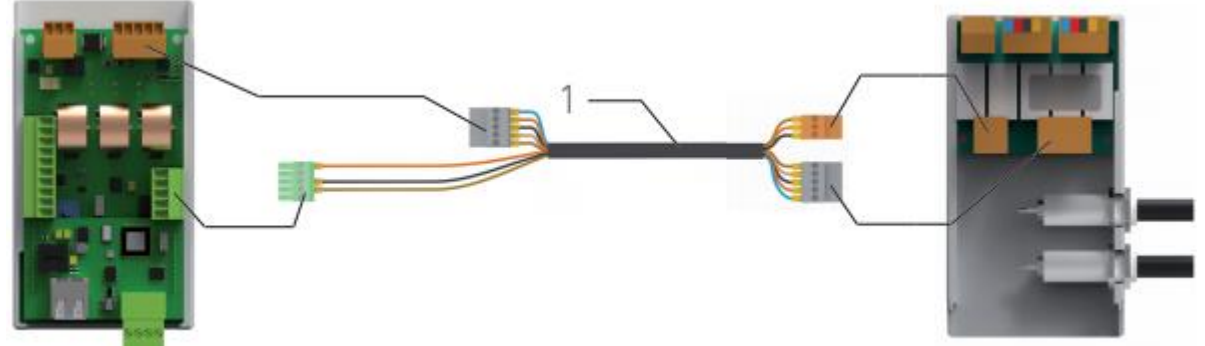

**FIG.27**

M. Connect the USB Lightning cable (not provided in the set) to the DMX3 Whitebox (1601015).

N. Drill a hole of diameter 19 mm (3/4") in the unit with the hole saw (3300409). Pass the USB Lightning cable through the opening on the dental unit. To protect and avoid any USB Lightning cable movement:

- Fix it inside the unit with the provided cable zip tie (1) and its Self-adhesive cable tie mount (1502535) (2),
- Protect the opening with cable pass-through protection.

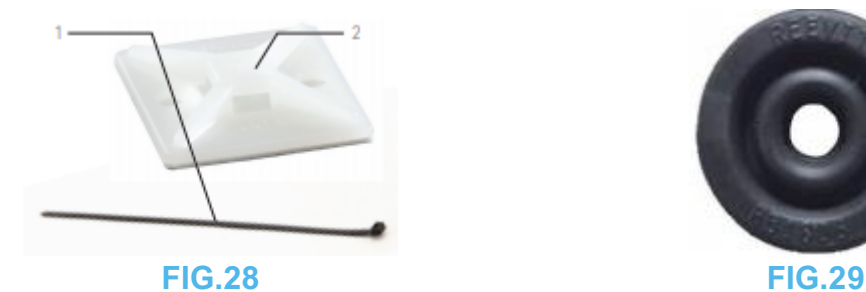

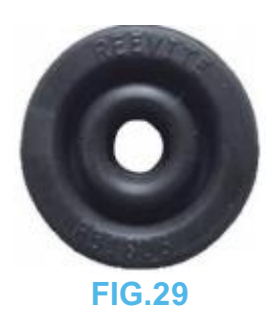

O. Connect the USB Lightning cable to the Apple device.

P. Connect the power supply cable.

Q. Configure the board through the App according to the iOptima application settings chapter.

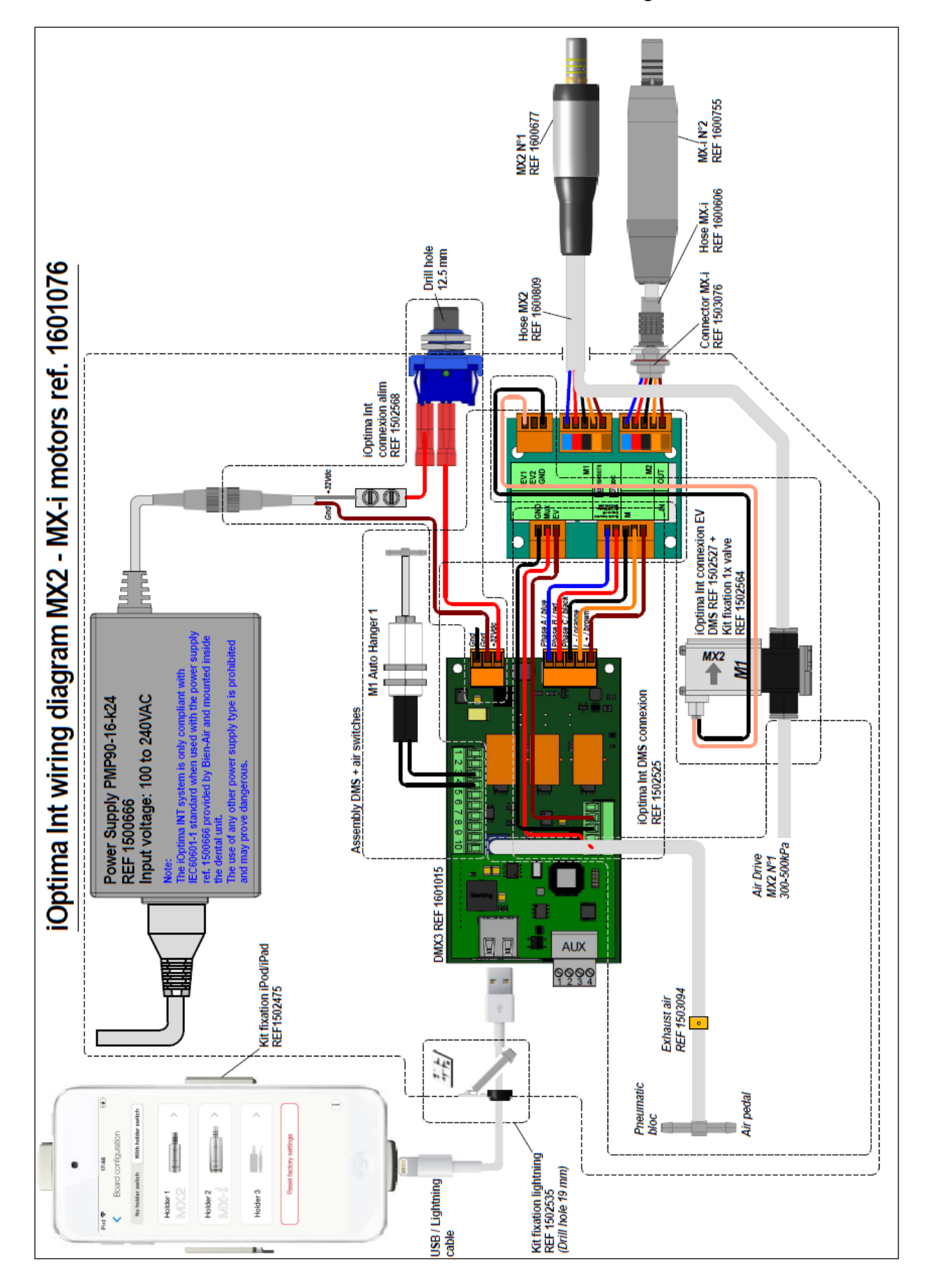

<span id="page-17-0"></span>4.3.6. DMX3 with 1 MX2 motor and 1 MX-i LED motor diagram

## <span id="page-18-0"></span>4.3.7. DMX3 with 1 Piezo Scaler procedure

*Note: The Piezo scaler is an add-on of the motor(s) and can only be set on holder 3.* Refer to the corresponding procedure for the motor installation :

- "4.3.1 DMX3 with 1 MX2 motor procedure"
- "4.3.3 DMX3 with 2 MX2 motors procedure"
- "4.3.5 DMX3 with 1 MX2 motor and 1 MX-i LED motor procedure"
- A. Connect the Piezo Scaler device to the DMX3 Whitebox (1601015).

B. Connect the Piezo Scaler device to the Power Supply.

*Note: Refer to the Piezo scaler IFU for specific connections.*

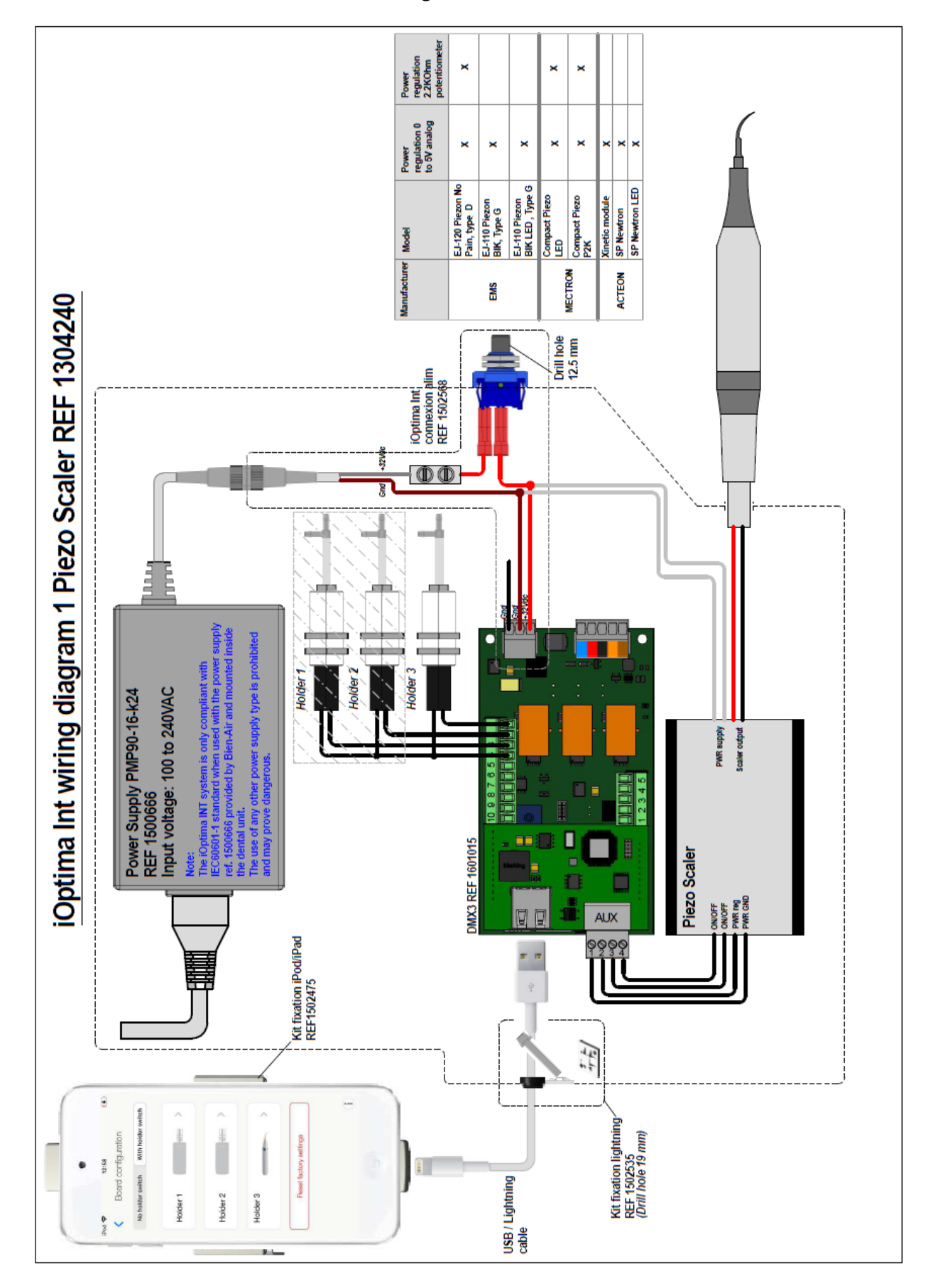

## <span id="page-19-0"></span>4.3.8. DMX3 with 1 Piezo Scaler diagram

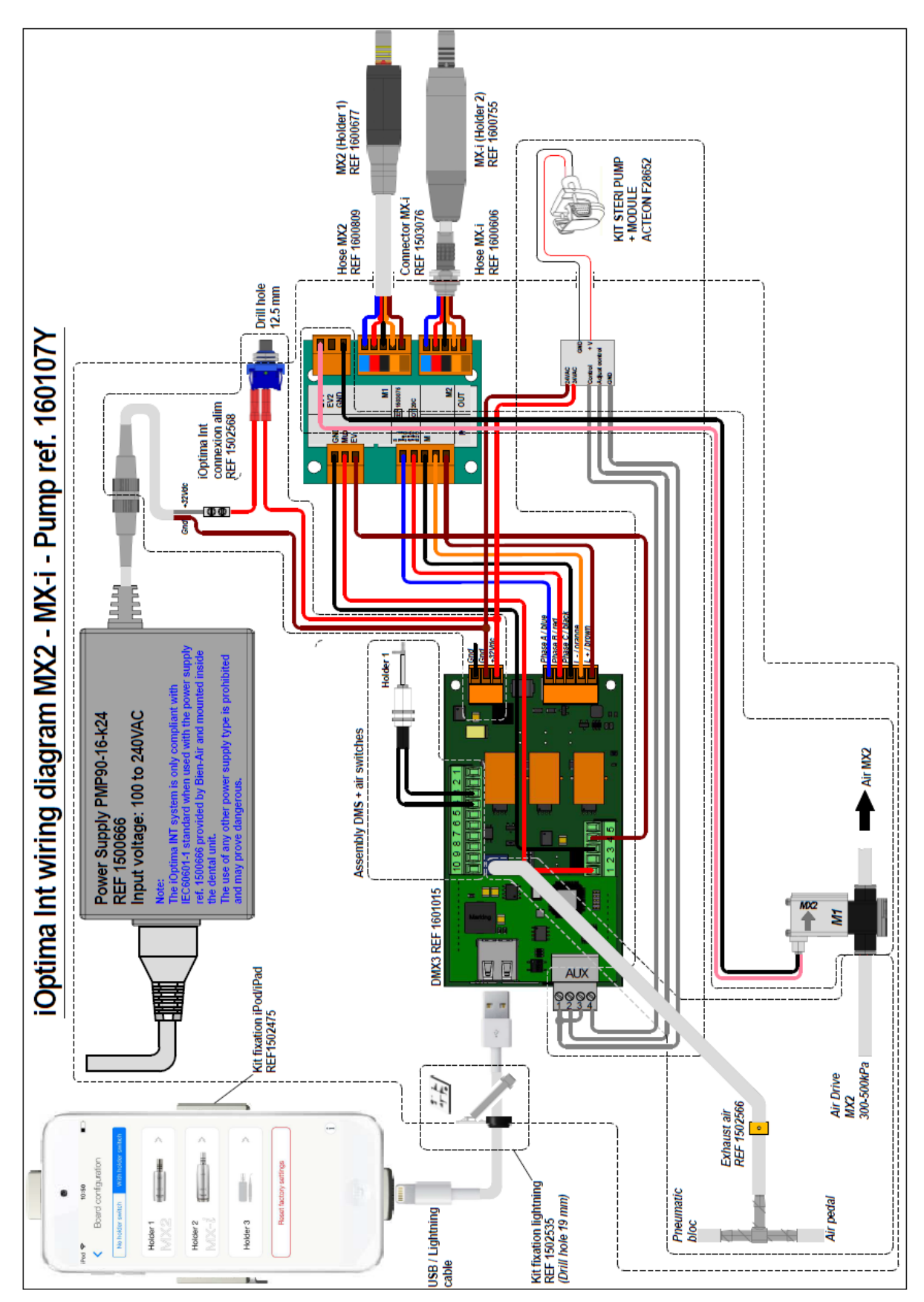

<span id="page-20-0"></span>4.3.9. DMX3 with peristaltic pump on Piezo Scaler output (without DMS) diagram

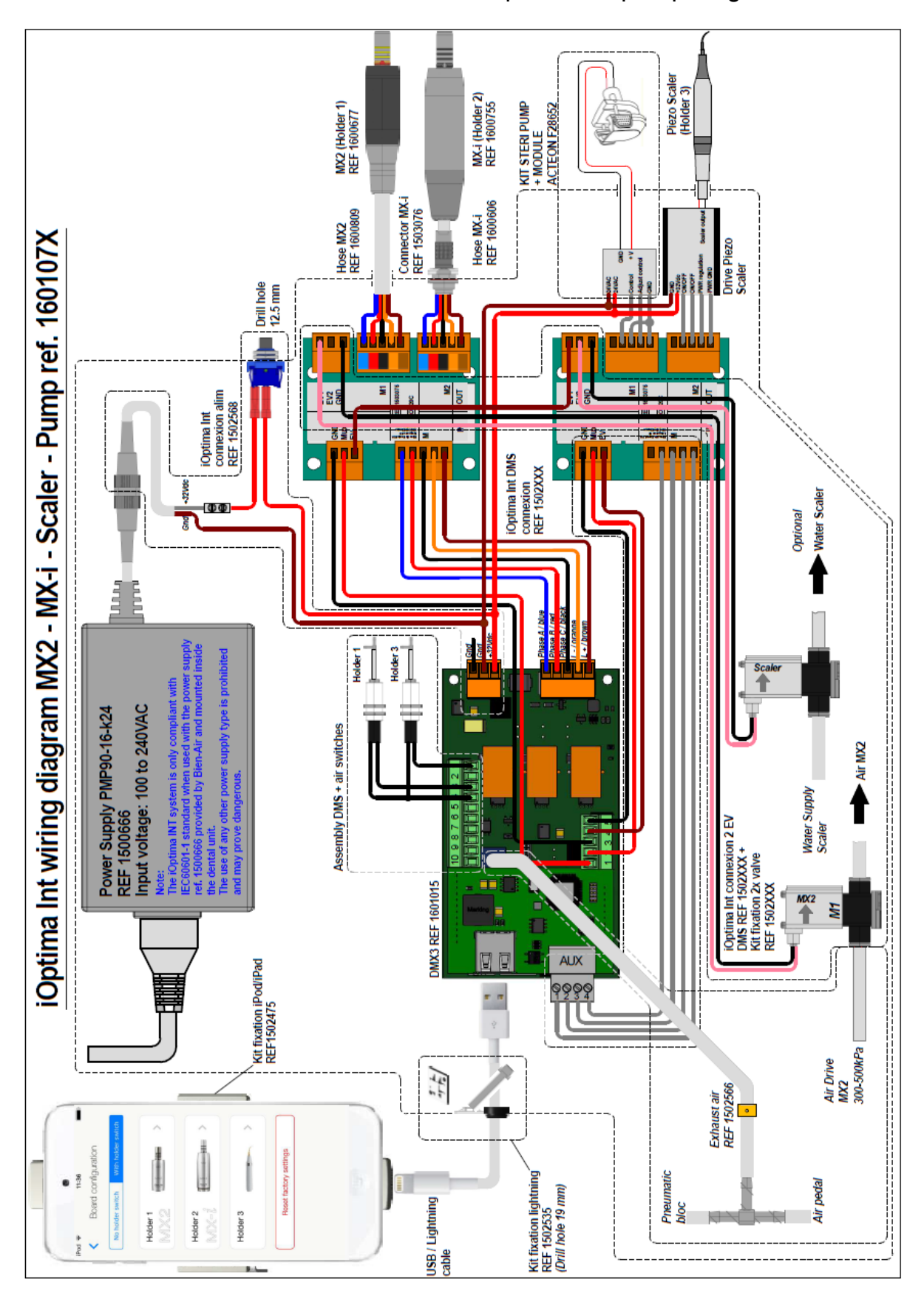

<span id="page-21-0"></span>4.3.10. DMX3 with 1 Piezo Scaler and peristaltic pump diagram

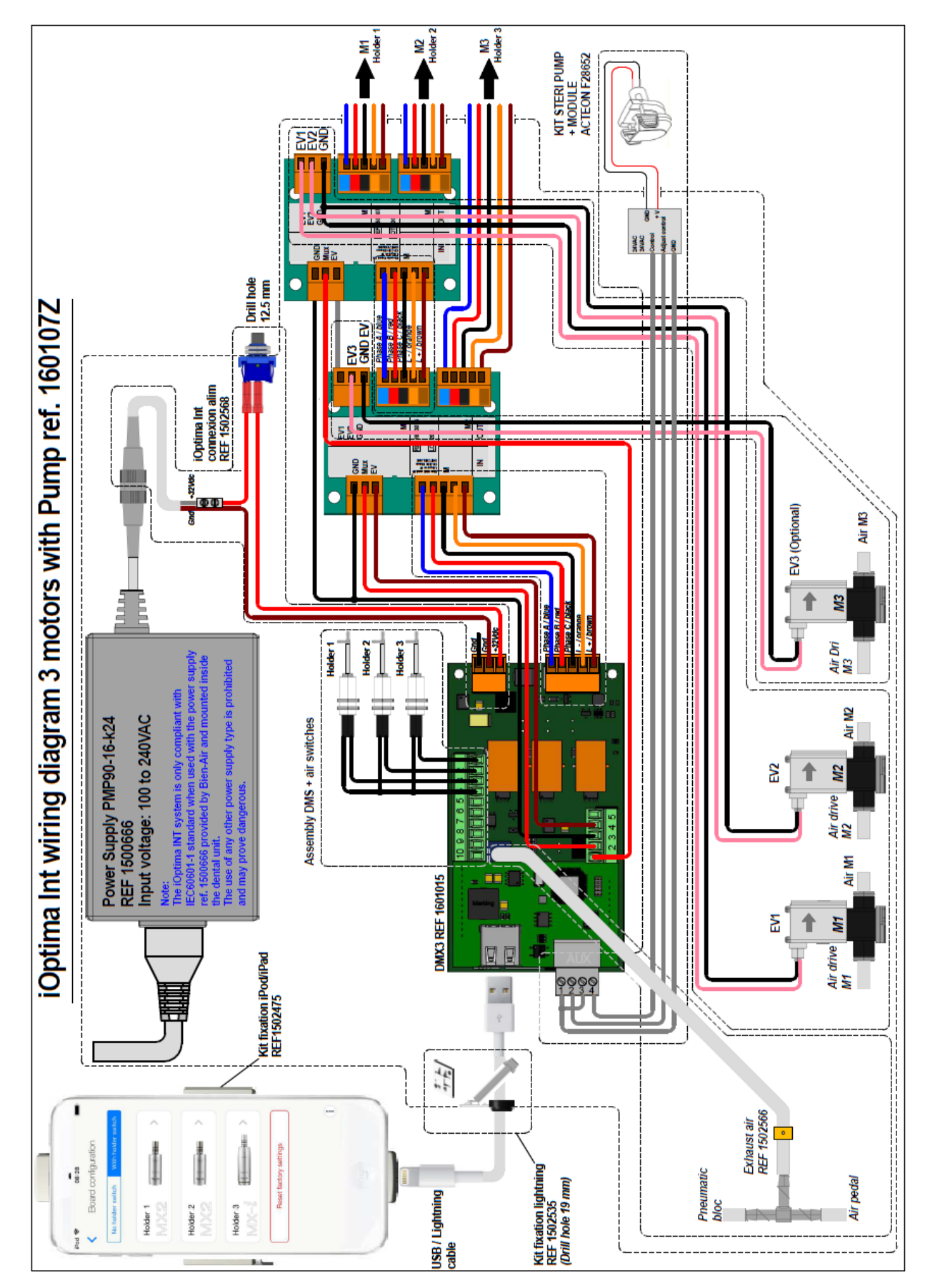

## <span id="page-22-0"></span>4.3.11. DMX3 with 3 motors diagram

# <span id="page-23-0"></span>5. iOptima application settings

## <span id="page-23-1"></span>5.1.Display configuration

A. When used with an iPad mini®, the app automatically displays accordingly to the orientation of the iPad. See CAUTION of the user IFU (REF 2100279).

B. To correct the orientation of the display if it is incorrect (e.g. if you want to change the orientation of the iPad after the app has been launched), quit the app, reposition the iPad as desired and then restart the app according to the standard procedure (see user IFU).

C. Make sure the screen's rotation lock is disabled (see user IFU).

#### <span id="page-23-2"></span>5.2.Board configuration

A. Go to the Settings page, tap System settings and enter the password «1959» to display the System settings page.

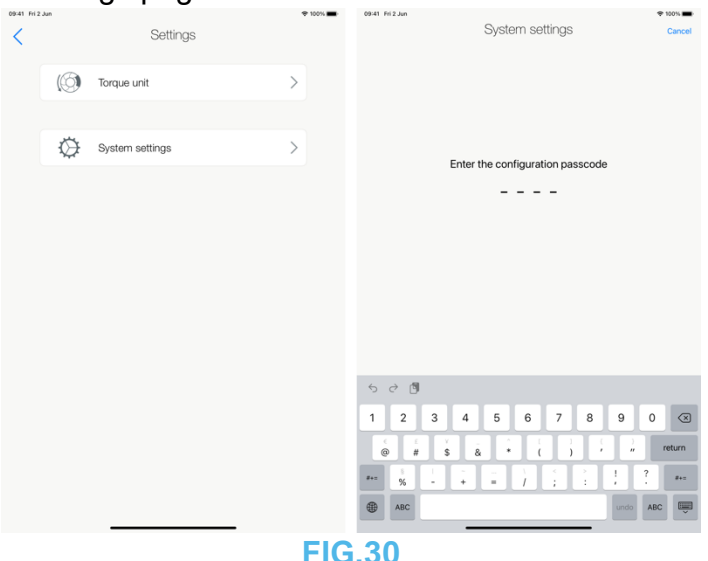

B. Tap Board configuration to display the Board configuration page.

C. Select either No holder switch (1) or With holder switch tab (2) and set the instrument type for each holder.

*Note: The instrument in use displays a green border and check mark (3).*

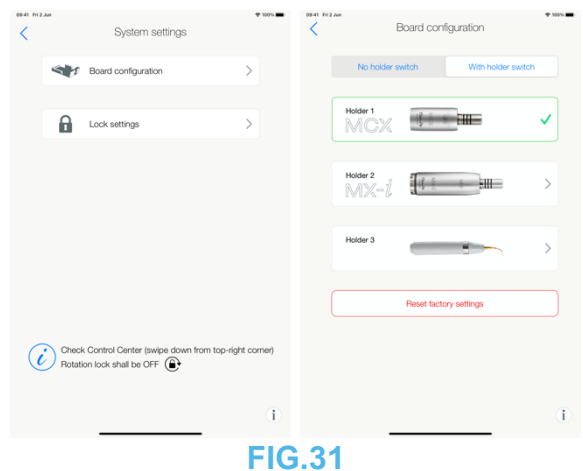

#### <span id="page-24-0"></span>5.2.1. Change instrument

A. Tap the holder with the instrument to change, select the instrument or No instrument connected.

B. Select whether the instrument is active when the holder switch is closed or open and tap to acknowledge configuration is done.

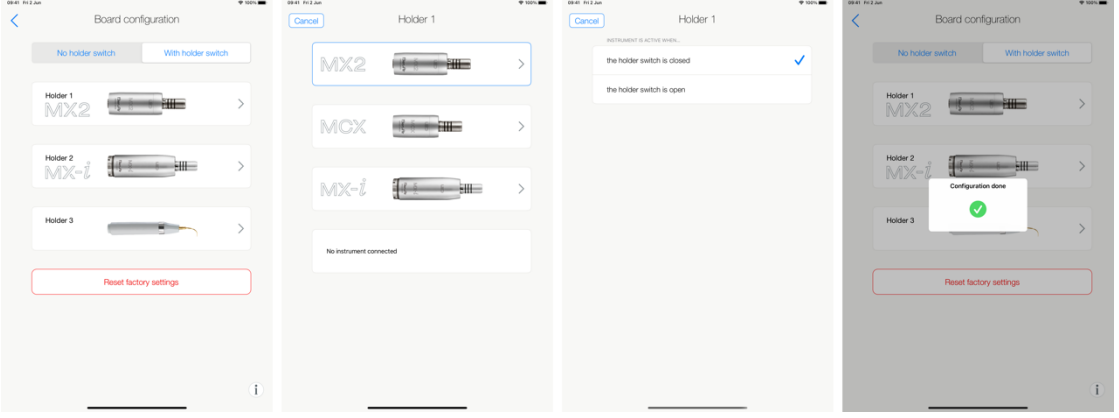

#### **FIG.32**

*Note: If you select MX-i LED motor you will have to select whether No Holderswitch is installed and wired (tap without holder) or not (tap the holder switch is closed or the holder switch is open). Software iOptimaINT interface must be in V2.7.0 or higher to support MX-I without holder.*

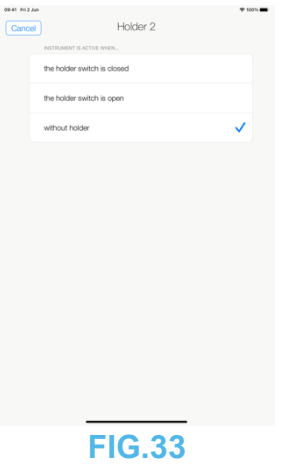

*Note: If you select MX-i LED motor you will have to select whether a peristaltic pump is installed and wired (tap Enable pump control) or not (tap Disable pump control). Software iOptimaINT interface must be in V3.0.6 to support peristaltic pump. If required, software update is proposed when connecting iPod/iPad to the iOptimaINT and launching iOptima App V2.4.0 or higher.*

| 09:41 Fri 2 Jun<br>Cancel |                      | Holder 2 | 9100% |
|---------------------------|----------------------|----------|-------|
|                           | PERISTALTIC PUMP     |          |       |
|                           | Enable pump control  |          | ✓     |
|                           | Disable pump control |          |       |
|                           |                      |          |       |
|                           |                      |          |       |
|                           |                      |          |       |
|                           |                      |          |       |
|                           |                      |          |       |
|                           |                      |          |       |
|                           |                      |          |       |
|                           |                      |          |       |
|                           |                      |          |       |
|                           |                      |          |       |
|                           |                      |          |       |
| <b>FIG.34</b>             |                      |          |       |

<span id="page-25-0"></span>5.2.2. Configure Piezo Scaler

*Note: Piezo Scaler can only be set on holder 3.*

A. Tap the holder 3, select the Piezo Scaler then select the Power regulation.

B. Select whether the Piezo Scaler is active when the holder switch is closed or open and tap to acknowledge configuration is done.

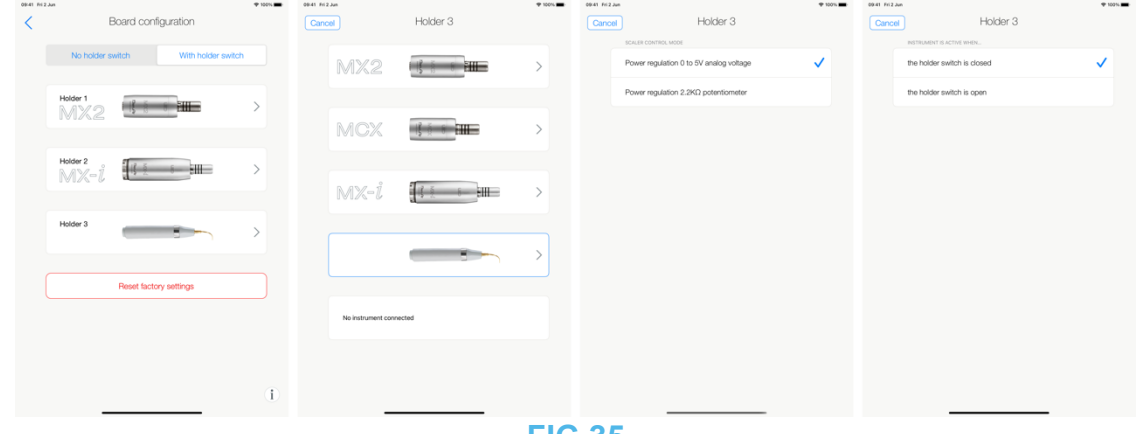

**FIG.35**

## <span id="page-25-1"></span>5.3.Lock settings

A. Tap Lock settings. input and confirm a passcode.

*Note: If Lock settings is activated, it is not possible to save any user-defined data!*

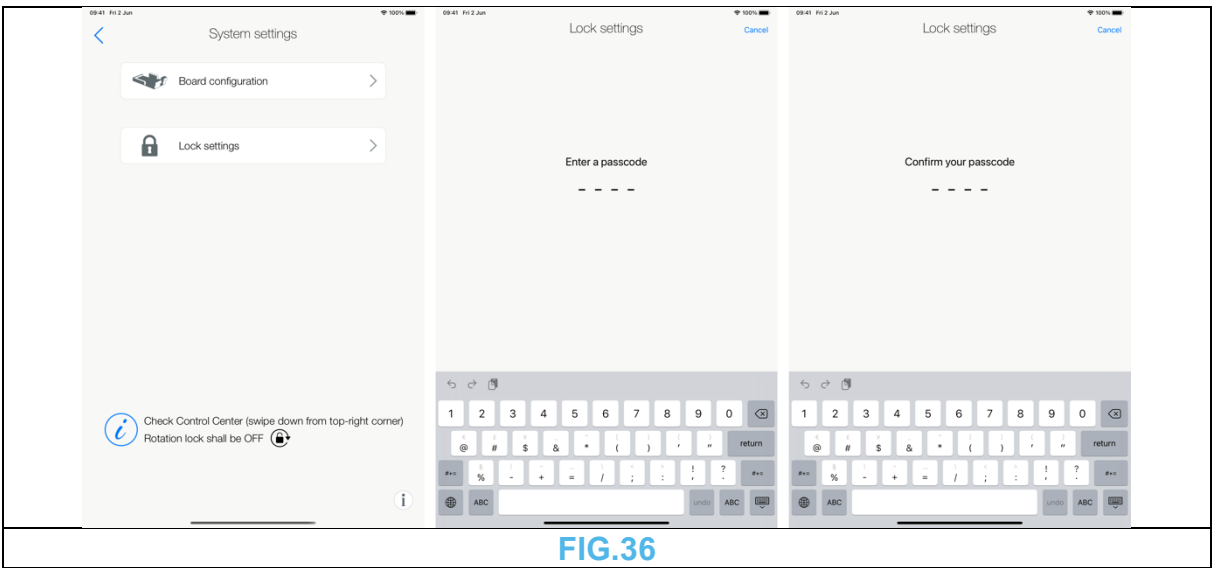

# <span id="page-27-0"></span>6. Integration Checklist

## Please go through the following checklist

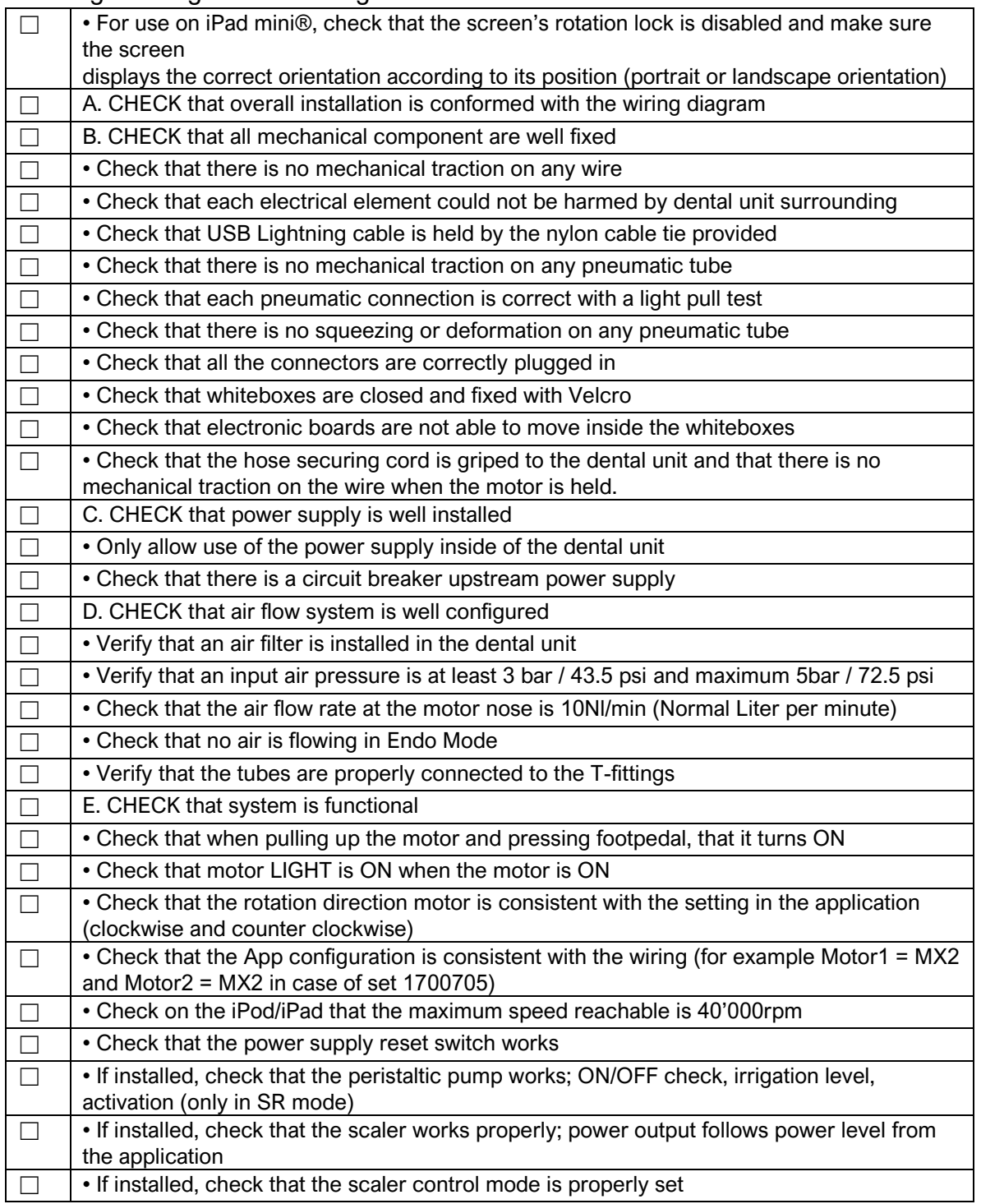

*Note: If there is any unchecked box remaining, please do not use the system and refer to Troubleshooting procedures on the iOptima application.*

*In addition, the installation must be done according to electrical and insulation standard.*

# <span id="page-28-0"></span>7. Maintenance

# $\triangle$ CAUTION

Use only original Bien-Air Dental SA maintenance products and parts. The use of other products or parts could void the warranty.

# <span id="page-28-1"></span>8. Legal and general

## <span id="page-28-2"></span>8.1.General information

The device must be used by qualified professionals in compliance with the current legal provisions concerning occupational safety, health and accident prevention measures, and these instructions for use. In accordance with such requirements, the operators:

- must only use devices that are in perfect working order; in the event of irregular functioning, excessive vibration, abnormal heating or other signs that may indicate malfunction of the device, the work must be stopped immediately; in this case, contact a repair center that is approved by Bien-Air Dental SA;
- must ensure that the device is used only for the purpose for which it is intended, must protect themselves, their patients and third parties from any danger, and must avoid contamination through the use of the product.

## <span id="page-28-3"></span>8.2.Trademarks

ProTaper Next® is a trademark of DENTSPLY SIRONA Inc.

## <span id="page-28-4"></span>8.3.Terms of guarantee

Bien-Air Dental SA grants the user a warranty covering any operating fault, or material or manufacturing defect.

The device is covered by this guarantee for:

- 12 months for the hose
- 12 months for the power supply
- 12 months for the electronic boards
- 24 months for the iOptimaINT elements
- 36 months for electric micromotors

from the date of invoicing.

In case of justified claim, Bien-Air Dental SA or its authorized representative will fulfill the company's obligations under this guarantee by repairing or replacing the product free of charge.

Any other claims, of whatever nature, in particular in the form of a claim for damages and interest, are excluded.

Bien-Air Dental SA shall not be held responsible for damage or injury and the consequences thereof, resulting from:

- excessive wear and tear
- improper use
- non-observance of the instructions for installation, operation and maintenance
- unusual chemical, electrical or electrolytic influences
- poor connections, whether of the air, water or electricity supply

# CAUTION

The warranty becomes null and void if damage and its consequences result from incorrect servicing or modification by third parties not authorized by Bien-Air Dental SA.

Warranty requests will only be taken into consideration if the product is accompanied by a copy of the invoice or delivery note. The following information must be clearly indicated: purchase date, product reference and serial number.

The guarantee does not cover flexible "Optical fiber" type light conductors, or any parts made of synthetic materials.

The guarantee shall become null and void if the damage and its consequences are due to improper manipulation of the product, or modifications to the product carried out by persons not authorized by Bien-Air Dental SA.

# <span id="page-29-0"></span>9. Electromagnetic compatibility for iOptimaINT

#### <span id="page-29-1"></span>9.1.Electromagnetic compatibility warnings

The intended EM environment (per IEC 60601-1-2 ed. 4.0) is Professional healthcare facility environment.

## $\sqrt{N}$ CAUTION

The iOptima<sup>INT</sup> complies with the EMC requirements according to IEC 60601-1-2. EMC tests have been performed for the iOptimaINT system REF 1601076, while micromotors MX2 and MX-i LED were connected but without additional devices (piezo-scalers or irrigation pump). The verification of the electromagnetic compatibility according to IEC 60601-1-2 of the final installed configuration is under the responsibility of the unit-integrator. Radio transmitting equipment, cellular phones, etc., should not be used in the immediate vicinity of the device, since this could affect its operation. The device is not suitable for being used close to highfrequency surgical equipment, magnetic resonance imaging (MRI) and other similar devices where the intensity of electromagnetic disturbances is high. In any case, ensure that no high frequency cables are routed above or near the device. If in doubt, contact a qualified technician or Bien-Air Dental SA.

Special precautions should be taken when using strong emission sources such as high frequency surgical equipment and other similar devices, to ensure that HF cables are not routed above or near the device. If in doubt, please contact a qualified technician or Bien-Air. Portable RF communications equipment (including peripherals such as antenna cables and external antennas) should be used no closer than 30 cm (12 inches) to any part of the  $i$ Optima<sup>INT</sup>, including cables specified by the manufacturer. Otherwise, degradation of the performance of this equipment could result.

The EMC tests have been carried out on an iOptimaINT device where neither a pump nor a piezoscaler were installed.

# $\angle$ CAUTION

The use of accessories, transducers and cables other than those specified, with the exception of transducers and cables sold by Bien-Air as spare parts for internal components, may result in increased emissions or decreased immunity.

## $\angle$ CAUTION

Since this device is intended to be used adjacent to or stacked with other equipment, the responsibility of verifying normal operation in the configuration in which it will be used falls onto the integrator.

## <span id="page-30-0"></span>9.2.Electromagnetic compatibility – emissions & immunity

#### **Guidance and manufacturer's declaration - electromagnetic emissions**

iOptima<sup>INT</sup> is intended for use in the electromagnetic environment specified below. The customer or the user of iOptima $N<sup>T</sup>$  should ensure that it is used in such an environment.

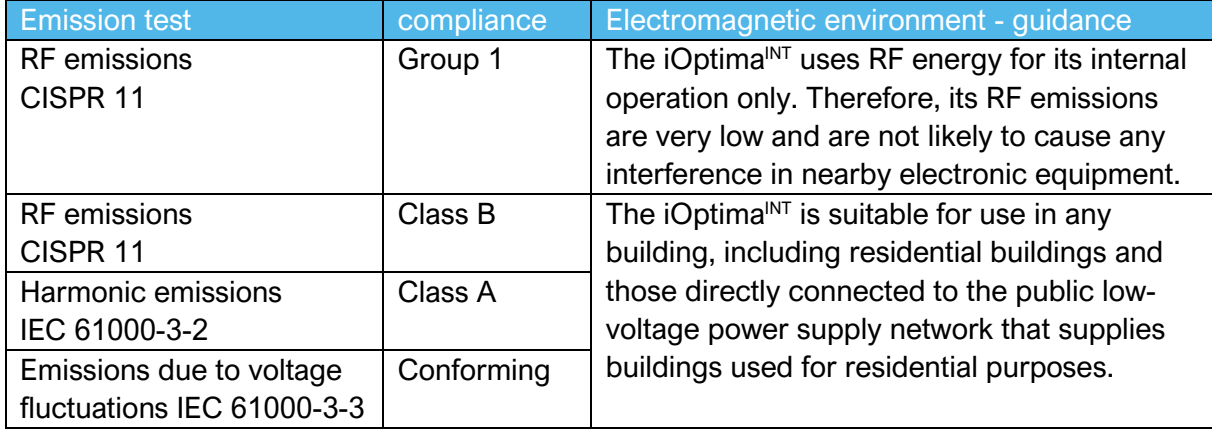

#### **Guidance and manufacturer's declaration – Electromagnetic immunity**

The iOptima<sup>INT</sup> is intended for use in the electromagnetic environment specified below. The customer or the user of the iOptima<sup>INT</sup> must ensure that it is actually used in such an environment.

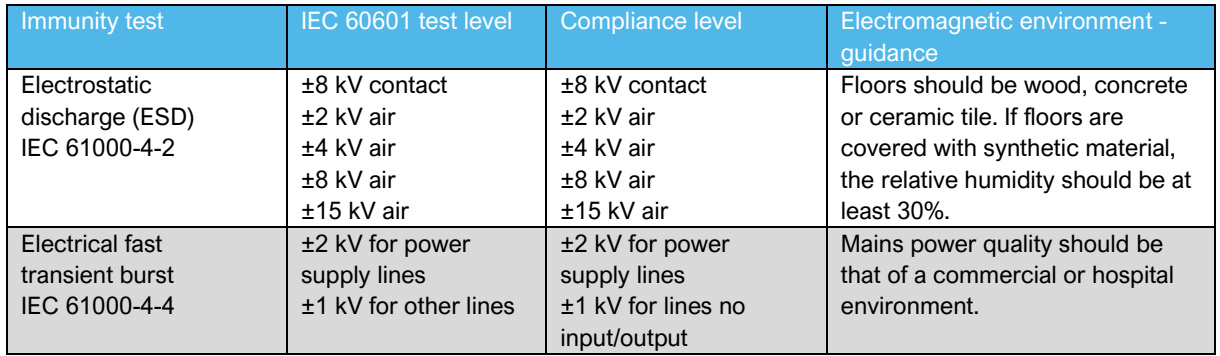

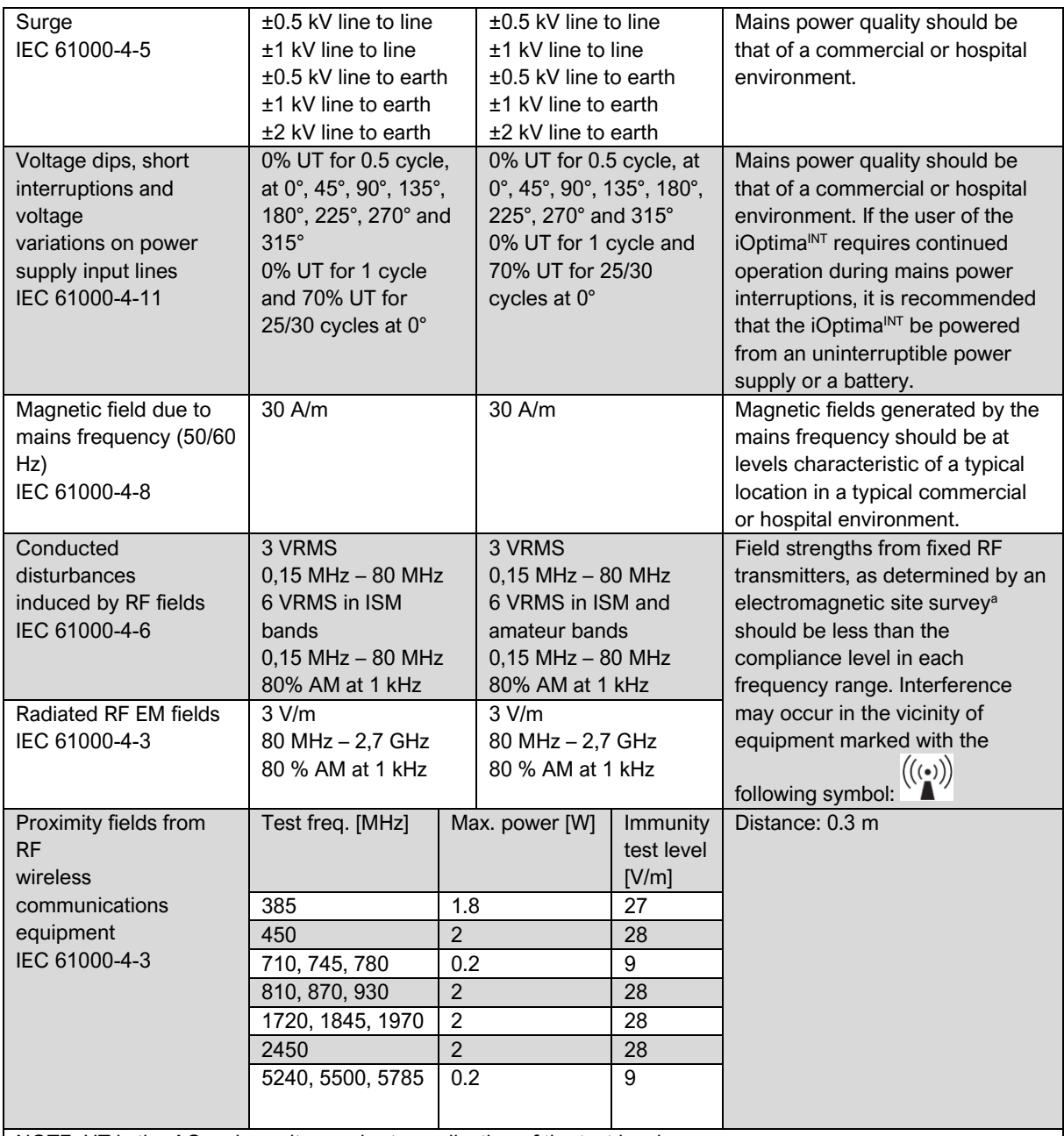

NOTE: UT is the AC mains voltage prior to application of the test level.

Essential performance per IEC 60601-1: The essential performance is to maintain the visual luminous intensity of the LED and the

motor speed. The maximum speed deviation is ±5%.

*a. Field strengths from fixed transmitters, such as base stations for radio (cellular/cordless) telephones and mobile field radios, amateur radios, AM and FM radio broadcasts and TV*

*broadcasts cannot be predicted theoretically with accuracy. To assess the electromagnetic environment due to fixed RF transmitters, an electromagnetic site survey should be considered. If the measured field strength in the location in which the iOptimaINT is used exceeds the RF compliance level mentioned above, the iOptimaINT should be observed to verify that it is operating normally. If abnormal operation is observed, additional measures may be necessary, such as reorienting or relocating the iOptimaINT.*

## <span id="page-32-0"></span>9.3.References

#### <span id="page-32-1"></span>9.3.1. Set supplied (see cover page)

#### **iOptima INT set REF 1700704-001**

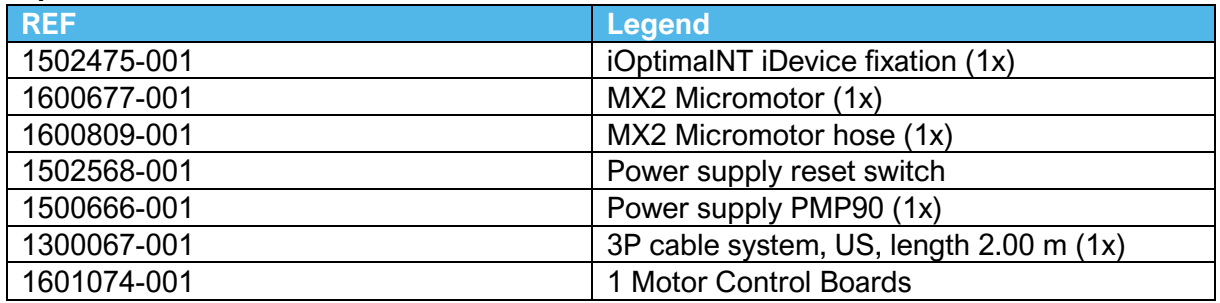

#### **iOptima INT set REF 1700705-001**

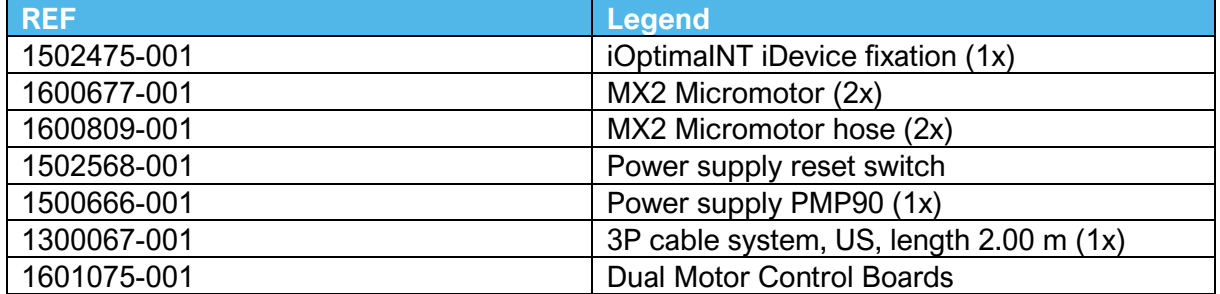

#### **iOptima INT set REF 1700706-001**

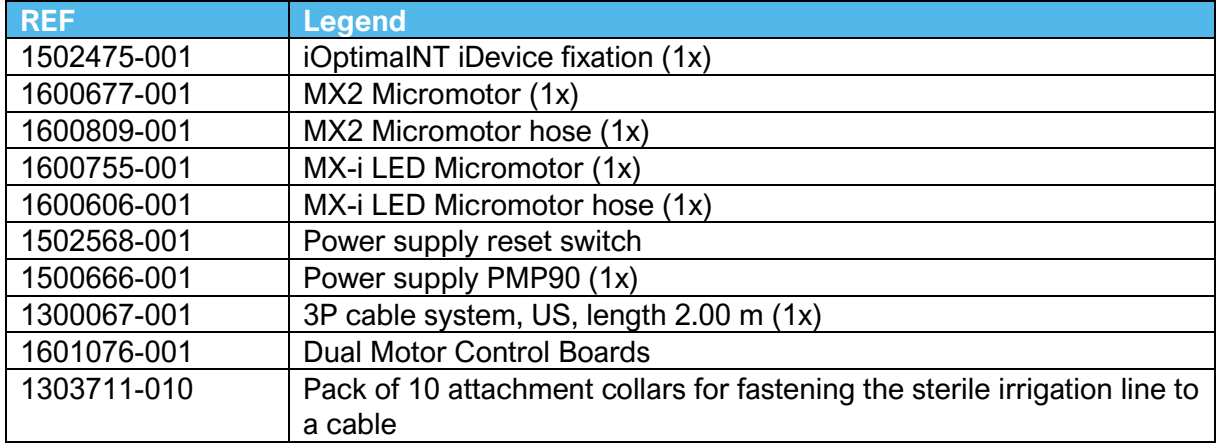

## <span id="page-32-2"></span>9.3.2. Optional accessories (see cover)

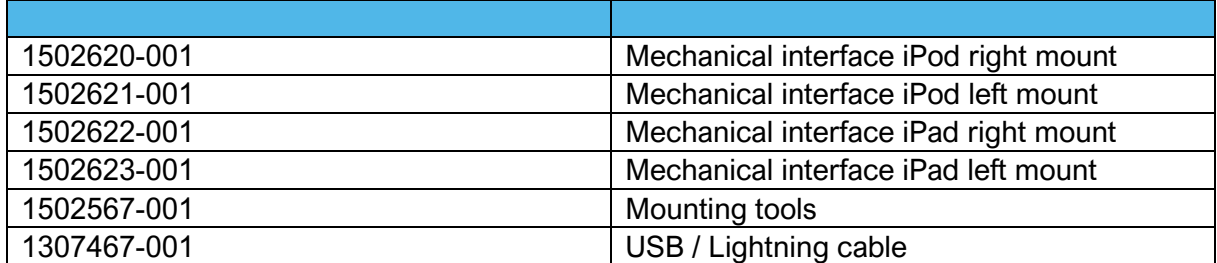

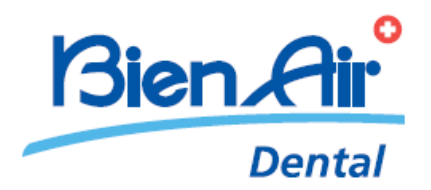

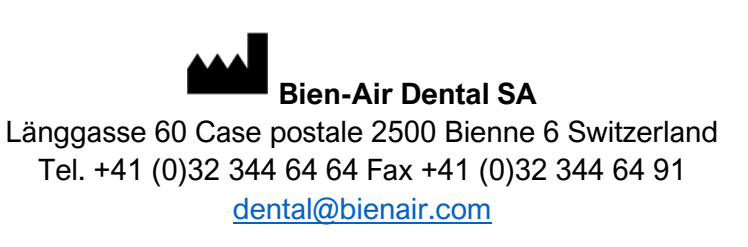

Other addresses available at **[www.bienair.com](http://www.bienair.com/)**

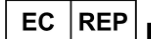

**Bien-Air France Sàrl** 

19-21 rue du 8 mai 1945 94110 Arcueil France

REF 2100354-0007/2023.08 iOptimaINT • © Bien-Air Dental SA